#### 目录

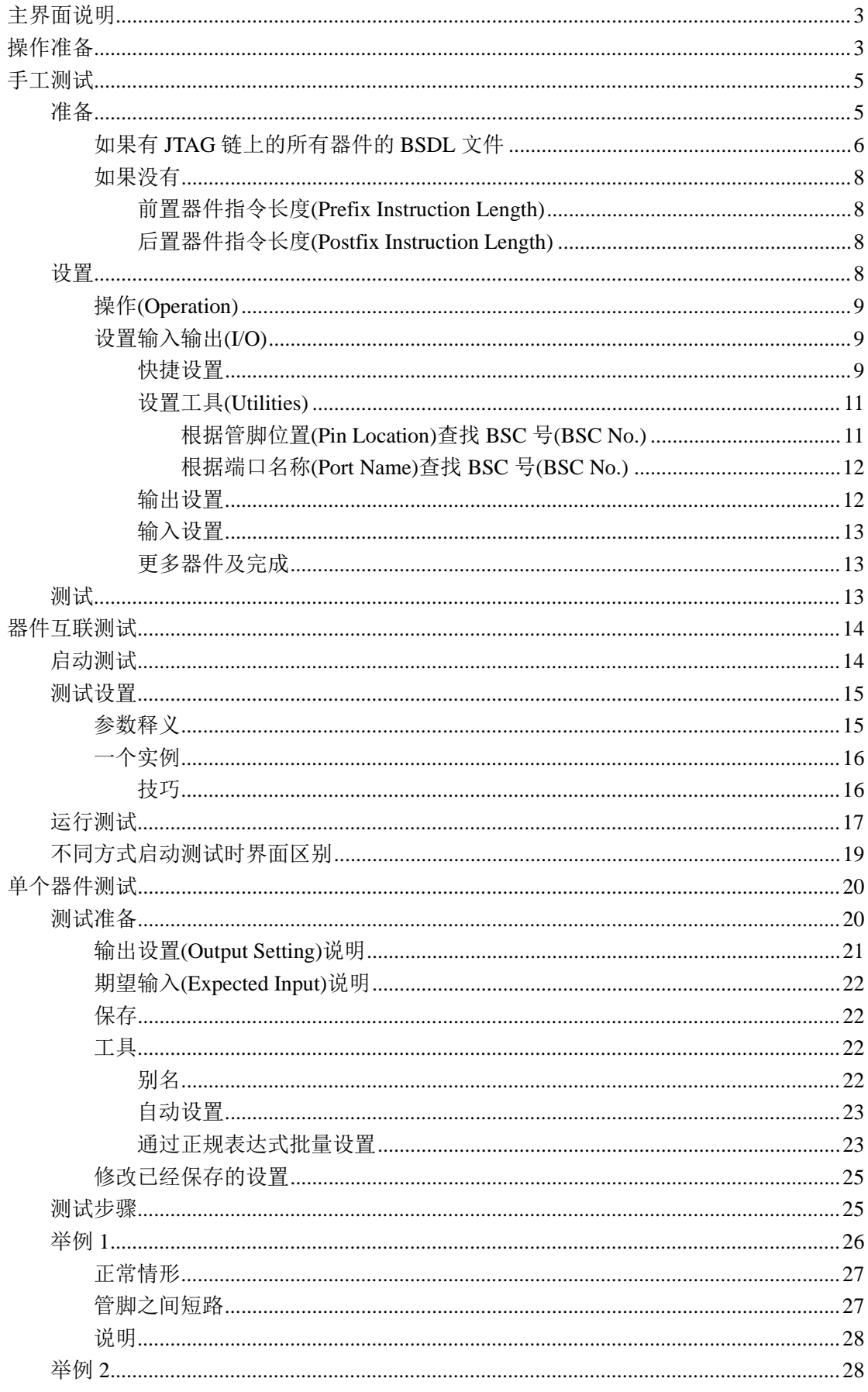

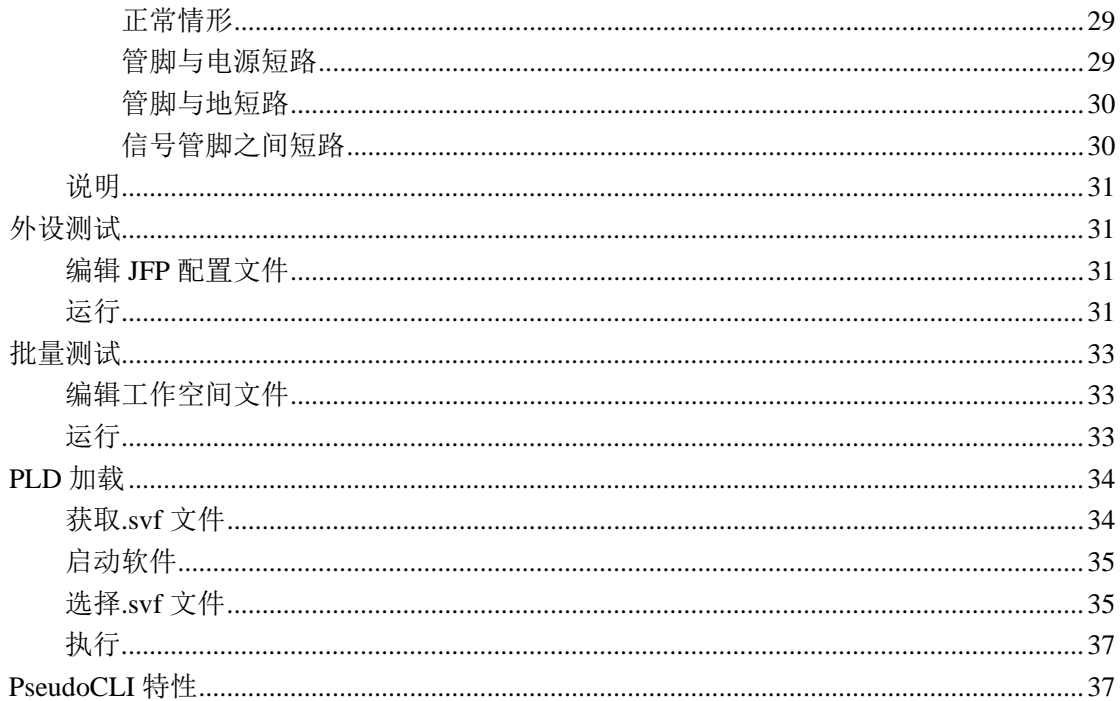

说明:各个版本的软件可能存在某些差异,因此您的软件*(*界面*/*操作*)*可能会与本文档略有不 同。

注意:为了保证最佳测试效果和最大测试覆盖率,请尽量保持 FPGA 和 CPLD 在未编程状态, 在测试前不要对其进行烧写;类似的,保持 CPU 为未运行状态,JTAG 测试前不要对其 Boot ROM/Flash 进行烧写。

# <span id="page-2-0"></span>主界面说明

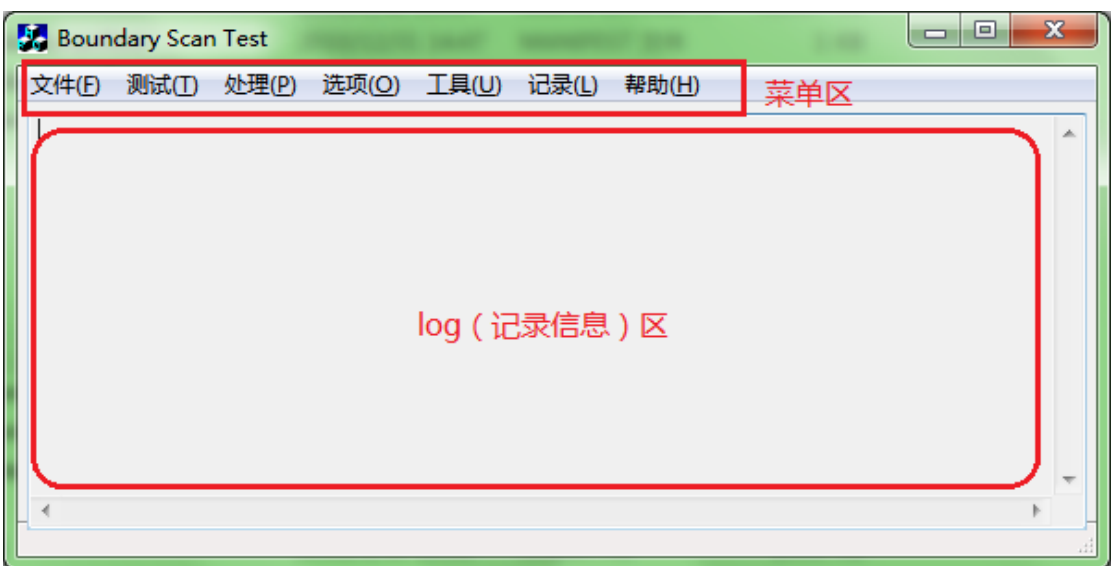

# <span id="page-2-1"></span>操作准备

1,请先获取 JTAG 链上待测器件的 BSDL 文件,放到与程序同一目录下;对于链上的其它 器件,如果有 BSDL 文件最好,如果没有则需要知道每个器件的 JTAG 指令长度。

- 2,单板断电;
- 3,连接加载线;
- 4,单板上电;
- 5,运行程序;

6,在程序主窗口对话框出现后,点击菜单 测试**(Test)** - 扫描 **JTAG** 链**(Scan JTAG Chain)**, 看能不能扫描到器件。参见下图:

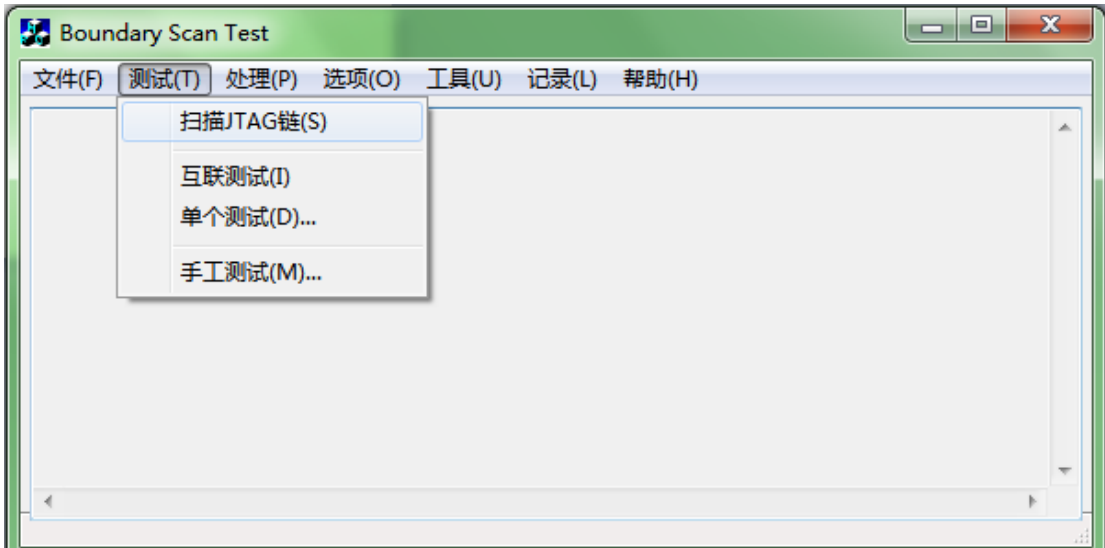

如果能扫描到器件,程序会显示相关信息(比如器件 ID 等)。参见下图:

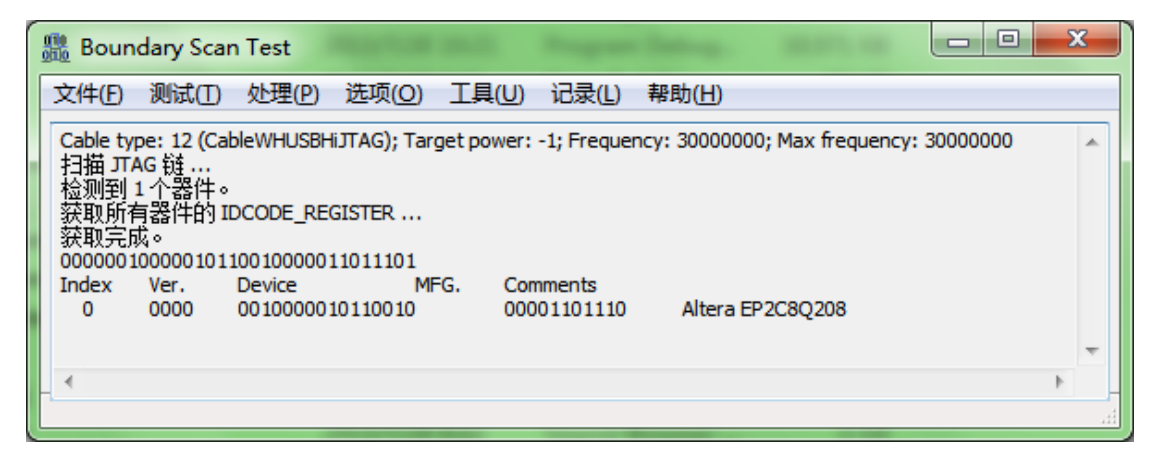

```
另一个例子, 在 Xilinx ML505 板上实际扫描结果 log 文件:
Cable type: 10; Target power: -1; Frequency: 6000000
扫描 JTAG 链 ...
检测到 5 个器件。
获取所有器件的 IDCODE_REGISTER ...
获取完成。
11110101000001011001000010010011
11110101000001011001000010010011
01011001011000001000000010010011
00001010000000000001000010010011
11000010101010010110000010010011
Index Ver. Device MFG. Comments
    0 1111 0101000001011001 00001001001 Xilinx XCF32P 
    1 1111 0101000001011001 00001001001 Xilinx XCF32P 
    2 0101 1001011000001000 00001001001 Xilinx XC95144XL 
    3 0000 1010000000000001 00001001001 Xilinx XCCACE
```
4 1100 0010101010010110 00001001001 Xilinx XC5LX50T

如果不能扫描到任何器件,程序会有对话框提示,需要按照下文要求进一步核对。 提示信息参见下图:

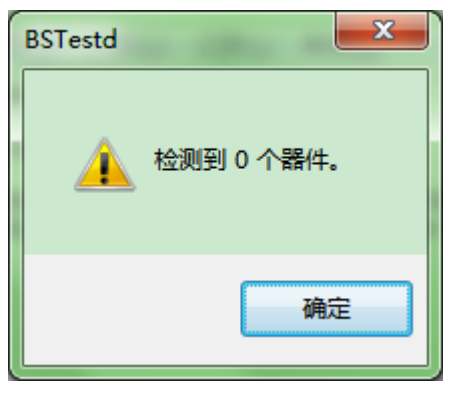

如果不能扫描到任何器件,请检查加载电缆是否正常、目标板加载头的电路是否正 确。

如果可以扫描到器件,请您确认扫描到的器件数量跟目标板 JTAG 链上的实际器件 数量是否一致。如不一致,则要检查。

程序扫描到的器件列表跟 JTAG 链上的实际器件一致以后,才可以进入下列步骤。

## <span id="page-4-0"></span>手工测试

本系统可以显示芯片管脚状态(类似于示波器/逻辑分析仪功能),可以通过控制芯片管 脚输出特定波形。

这样可以通过分析观察到的现象发现加工焊接问题(虚焊、短路/连锡等)或 PCB 制作等 问题,同时也可以作为单板调试的辅助手段。

### <span id="page-4-1"></span>准备

点击菜单 测试**(Test)** – 手工测试**(Manual Test)** 。参见下图:

|       | <b>Mille Boundary Scan Test</b> |            |                   |  |       |       |  |  | $\mathbf{x}$             |
|-------|---------------------------------|------------|-------------------|--|-------|-------|--|--|--------------------------|
| 文件(F) | 测试(T)                           |            | 处理(P) 选项(O) 工具(U) |  | 记录(L) | 帮助(H) |  |  |                          |
|       |                                 | 扫描JTAG链(S) |                   |  |       |       |  |  | 业                        |
|       |                                 | 互联测试(I)    |                   |  |       |       |  |  |                          |
|       |                                 | 单个测试(D)    |                   |  |       |       |  |  |                          |
|       |                                 | 手工测试(M)    |                   |  |       |       |  |  |                          |
|       |                                 |            |                   |  |       |       |  |  | $\overline{\phantom{a}}$ |
|       |                                 |            |                   |  |       |       |  |  |                          |
|       |                                 |            |                   |  |       |       |  |  |                          |

从版本 V2.0.0.3 开始程序会询问您是否有 JTAG 链上的所有器件的 BSDL 文件, 参见下图:

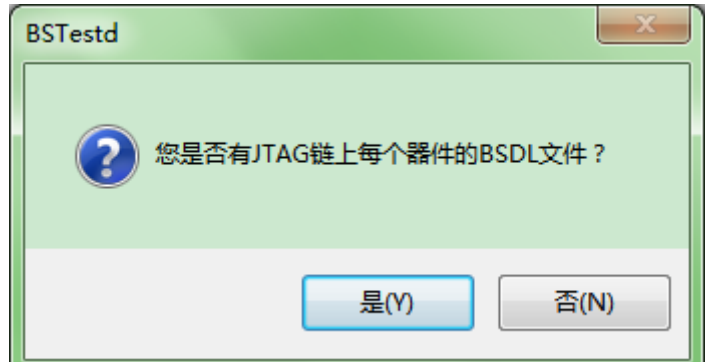

这主要是为了解决如果您仅仅有某些器件的 BSDL 文件从而无法在低版本进行测试的问题。 请根据实际情况选择。

## <span id="page-5-0"></span>如果有 **JTAG** 链上的所有器件的 **BSDL** 文件

程序则要求依次为 JTAG 链上的每个器件选择正确的 BSDL 文件。参见下图:

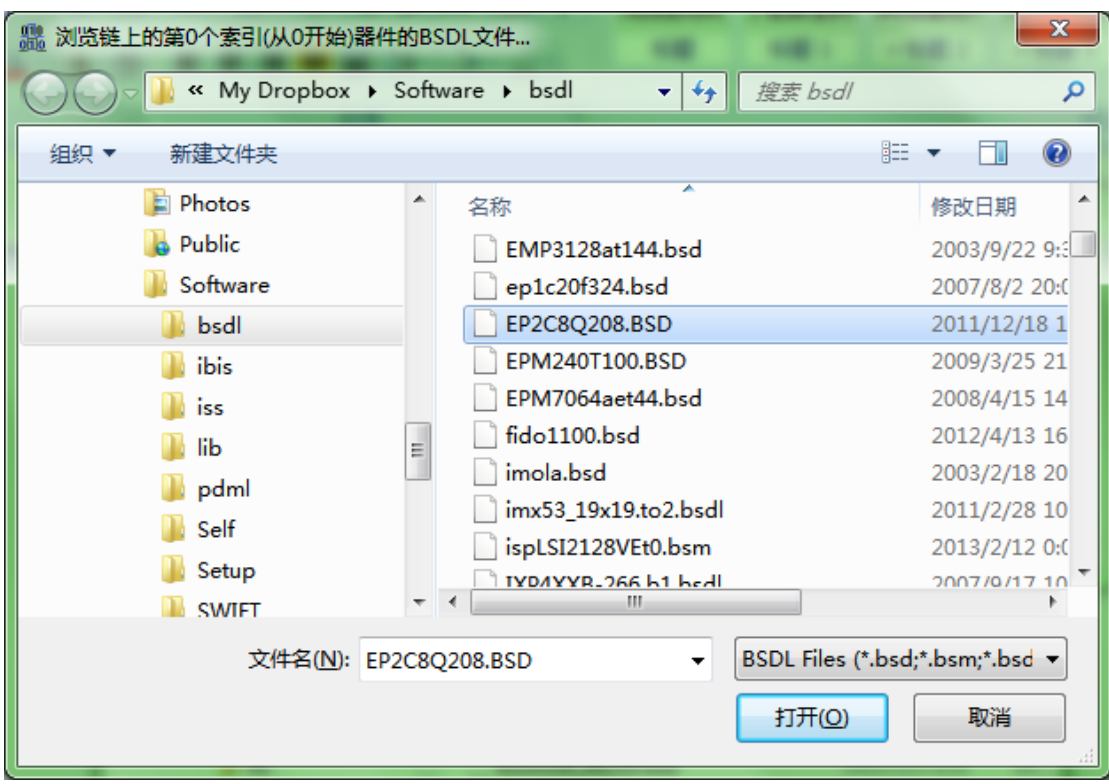

程序将逐个分析 BSDL 文件,全部分析完成后,程序将运用 BSDL 文件给予的信 息依次检查每个器件的 ID。

如果任意一个器件的 ID 检查失败,程序将提示,用户需要依照前面的指导检查, 直到链上每个器件的 ID 全部通过检查。下图是 ID 检查失败的一个例子:

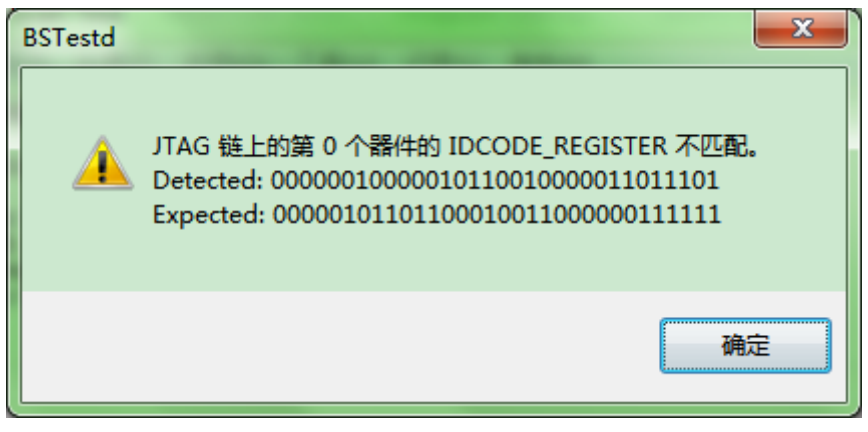

说明: 有的器件没有 IDCODE 指令, 程序会提示, 但不是错误信息, 参见下图:

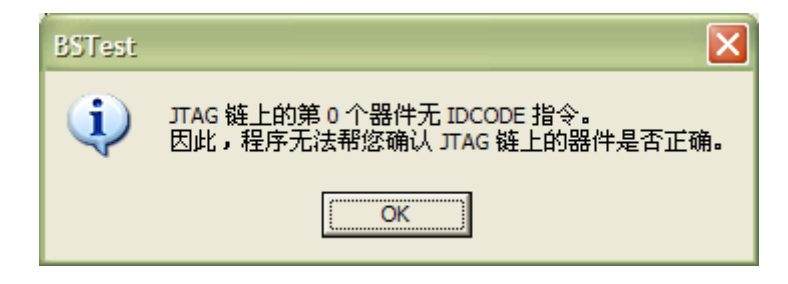

这些步骤成功完成以后,将进入 手工测试 **(Manual Test)** 对话框。

### <span id="page-7-0"></span>如果没有

程序会弹出一个设置对话框,参见下图:

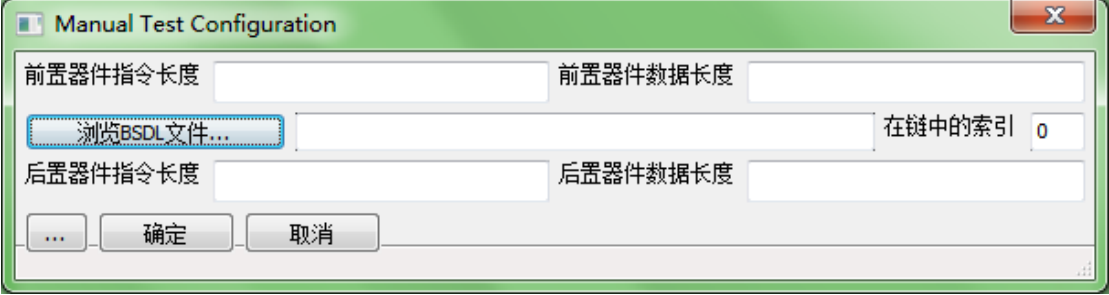

#### <span id="page-7-1"></span>前置器件指令长度**(Prefix Instruction Length)**

整个 JTAG 链上在待测 JTAG 器件之前的其他器件的指令长度,如果有多个这样的器件,长 度用"|"符号分割,如"415"表示待测 JTAG 器件之前有两个器件,它们的 JTAG 指令长 度分别 4 和 5。如果没有前置器件请留空。

#### <span id="page-7-2"></span>后置器件指令长度**(Postfix Instruction Length)**

整个 JTAG 链上在待测 JTAG 器件之后的其他器件的指令长度。其他同"前置器件指令长度"。 如果没有后置器件请留空。

#### <span id="page-7-3"></span>设置

程序缺省把所有器件设为 **Bypass**。

 根据需要,双击 器件列表**(Device Lists)** 中要进行测试的器件,将出现 **Setting for Device n** 对话框。(说明: n 是器件在链中的位置, 从 0 开始, 下同。)

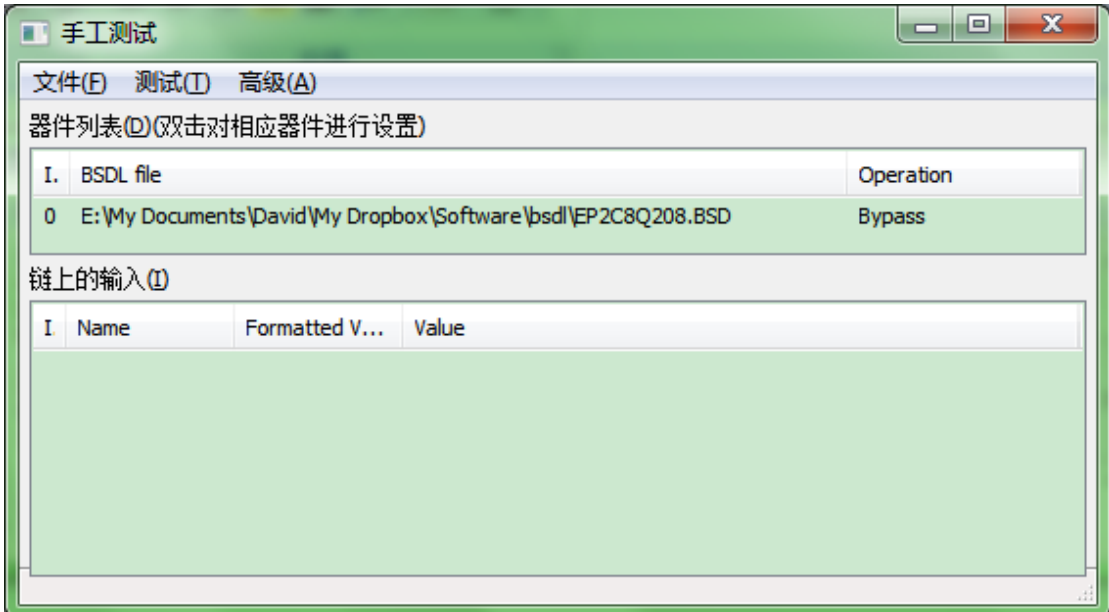

## <span id="page-8-0"></span>操作**(Operation)**

首先,将器件的 操作**(Operation)** 选为 **Test** (如果确实不需要测试的器件,请保 持操作为 Bypass)

## <span id="page-8-1"></span>设置输入输出**(I/O)**

#### <span id="page-8-2"></span>快捷设置

菜单 工具(Utilities) / 通过表格编辑输入输出(Edit I/O Settings in Table)... , 参见下图:

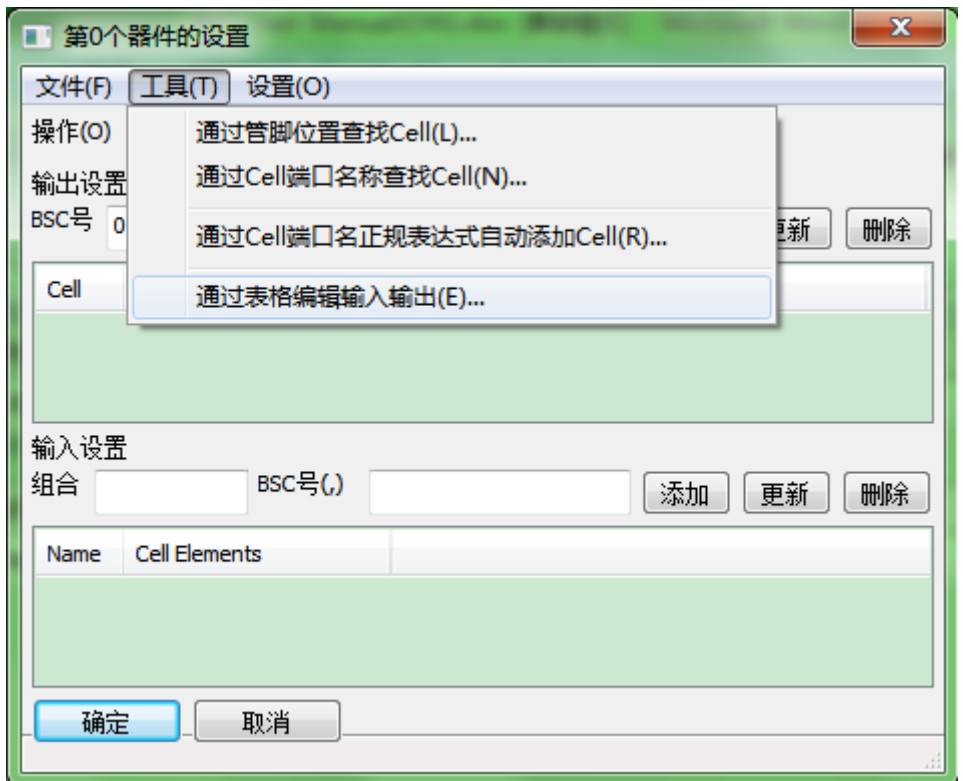

然后将弹出 **I/O** 设置**(I/O Setting)** 对话框,参见下图:

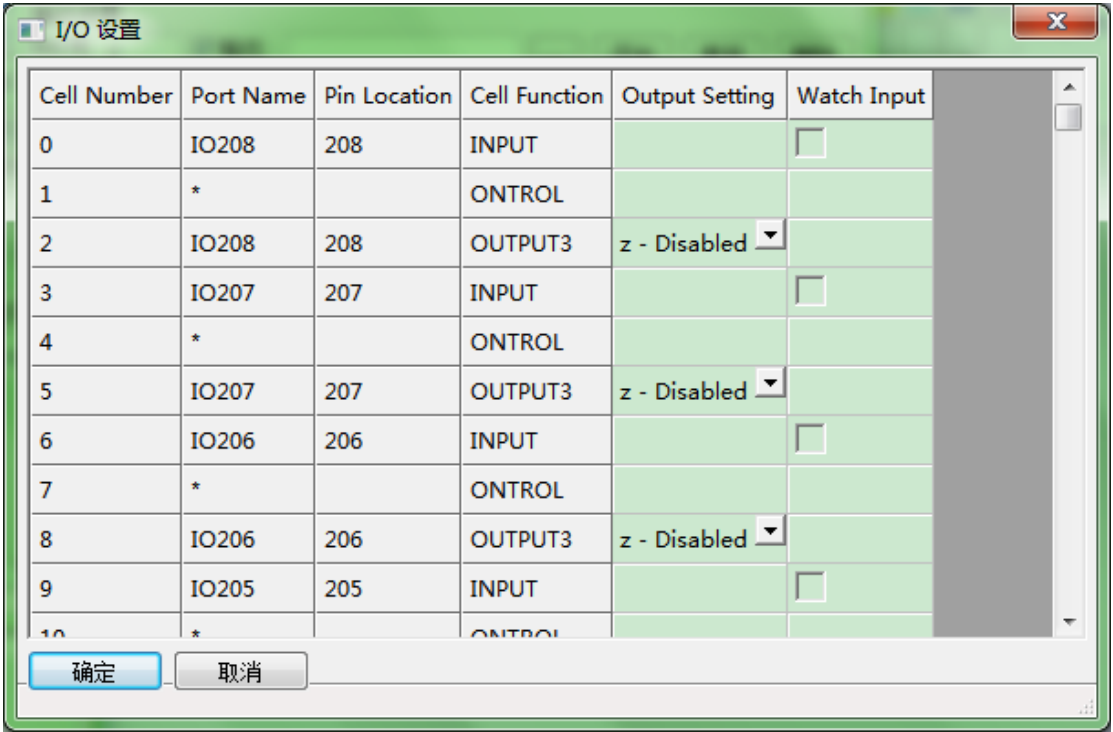

如果要某个管脚输出,请直接填写要输出的图案字符串,或者在点击相应的表格单元的 Combobox 的下拉按钮,选择要输出的值;

如果要观察某个管脚的输入,请把相应的表格单元的 Checkbox 选上;

操作完成后,请点击 确定**(OK)** 按钮返回 器件设置(Setting for Device n) 对话框。

### <span id="page-10-0"></span>设置工具**(Utilities)**

#### <span id="page-10-1"></span>根据管脚位置**(Pin Location)**查找 **BSC** 号**(BSC No.)**

点击菜单 工 具 **(Utilities)** – 通过管脚位置查找 **Cell (Lookup cell by pin location…)** :

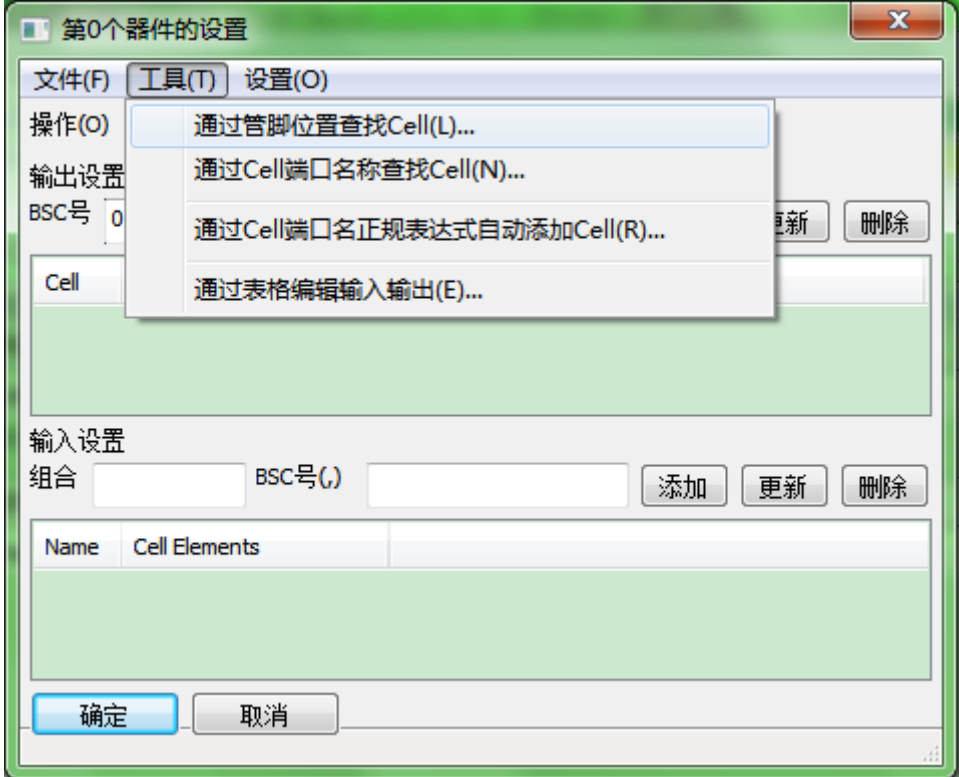

然后在弹出的对话框中输入管脚位置,参见下图:

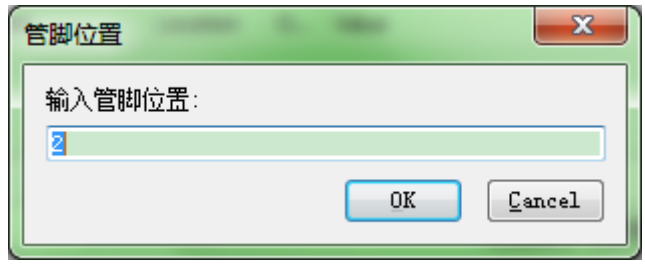

然后点击 确定**(OK)** 按钮;

程序会从 BSDL 文件中找到该管脚的 Cell, 然后判断该 Cell 是否可以输入或输出, 然后通过对话框显示出来。

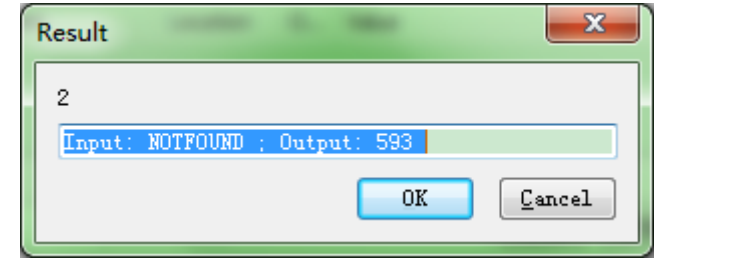

©杭州哲发科技有限公司 更多信息, 敬请访问 [http://www.zhefar.com](http://www.zhefar.com/)

这时,您可以根据查询结果和您的需要,将相应结果拷贝添加到输入或输出的 BSC 号(BSC No.)后的文本框内。

#### <span id="page-11-0"></span>根据端口名称**(Port Name)**查找 **BSC** 号**(BSC No.)**

类似的,您还可以根据端口名称(Port Name)查找 Cell 号(Cell Number)。 方法是点击菜单 工具**(Utilities)** – 通过端口名称查找 **Cell (Lookup cell by port name…)**。

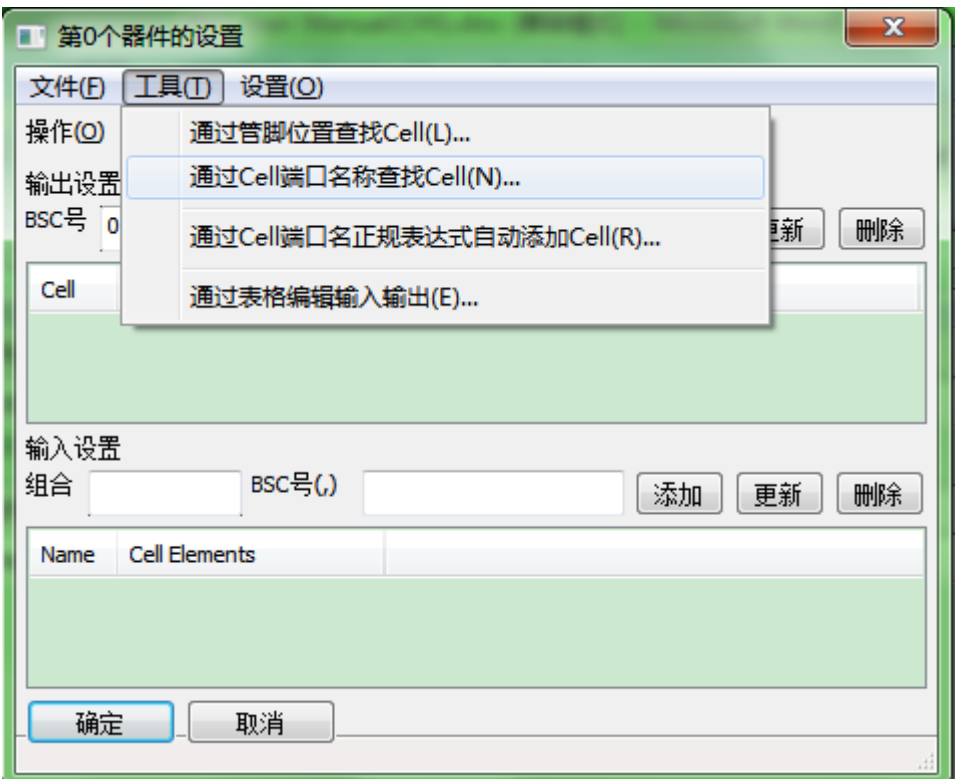

#### <span id="page-11-1"></span>输出设置

在 BSC 号(BSC No.)后的文本框输入 1 个 Cell 号,再在 输出**(Output)** 复选框后的 输出内容 文本框内填上要输出的电平(0 或 1),然后点击 添加**(Add)** 按钮。

说明: 实际上, 可以输出任意序列, 也就是说, 输出内容 文本框内可以填入字符串。 比如输出内容是"01"则输出占空比 1:1 的方波,而"0100"则输出占空比是 1:3 的波 形。

重复上述步骤,直到所有输出设置完成。

#### <span id="page-12-0"></span>输入设置

给输入起个名字,在 组合 后的文本框内填上名字,再在 BSC 号 后的 输入 **Cell** 号(BSC numbers) 文本框内填上 1 个 Cell 号, 然后点击 添加(Add) 按钮。

(说明:实际上,可以把多个 Cell 的输入组合到一起观察。这时,多个 Cell 号之间用 英文逗号分隔。)

重复上述步骤,直到所有输入设置完成。

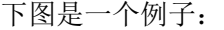

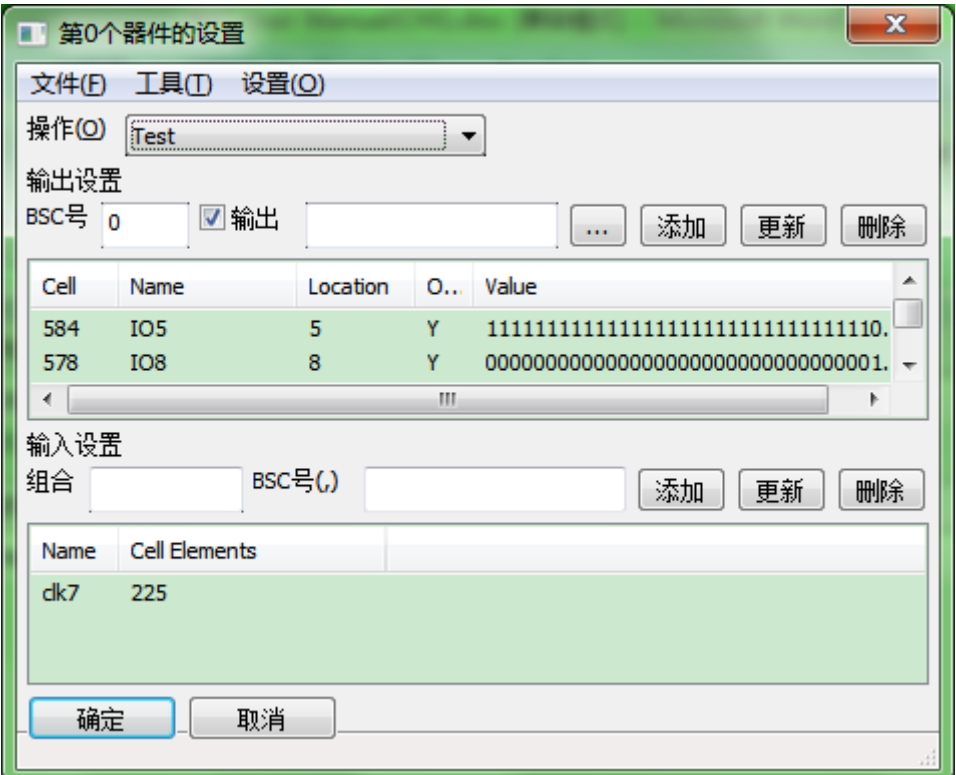

#### <span id="page-12-1"></span>更多器件及完成

- **●** 对该器件的所有设置完成后,点击 确定(OK) 按钮,返回到 手工测试(Manual Test) 对话框。
- 重复上述步骤,直到都需要设置的器件都设置完毕。
- 返回 手工测试(Manual Test) 对话框。

### <span id="page-12-2"></span>测试

在 手工测试(Manual Test) 对话框中测试。

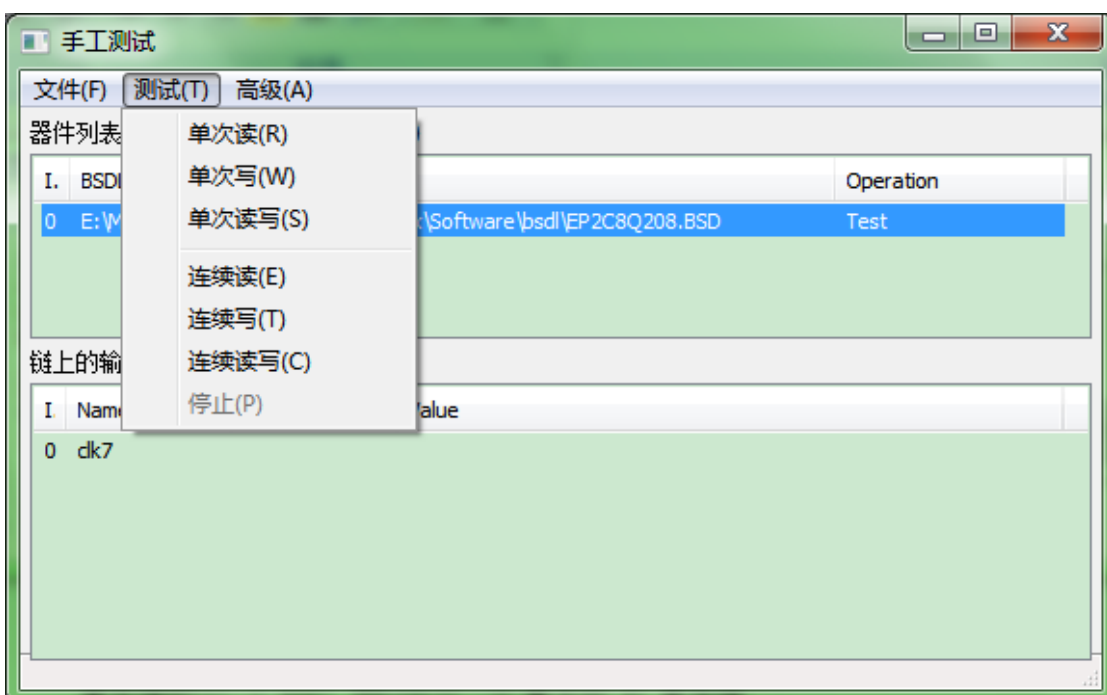

手工测试(Manual Test) 对话框的菜单 测试**(Test)** 下 的几个测试功能说明如下:

单次写(Single Write): 程序把链上所有 操作设成了 Test (不是 Bypass) 的器件的输出 (如果有)送到管脚上,执行 1 次。

单次读(Single Read): 程序把链上所有 操作设成了 Test (不是 Bypass) 的器件的输入 (如果有)读取并显示出来,执行 1 次。

单次读写**(Single RW)**: 同时执行一次 单次写 和 单次读。

连续写**(Cont. Write)**: 不停执行 单次写 直到 停止(菜单 测试**(Test) –** 停止**(Stop)**) 。 连续读**(Cont. Read)**: 不停执行 单次读 直到 停止(菜单 测试**(Test) –** 停止**(Stop)**) 。

# <span id="page-13-0"></span>器件互联测试

<span id="page-13-2"></span>器件互联测试在对网表文件进行分析的基础上,自动测试相关器件的连接关系,从而发 现测试短路(管脚连锡、跟电源/地短路)、开路(虚焊、PCB 铜箔断裂)等情形。

#### <span id="page-13-1"></span>启动测试

运行程序,点击菜单 测试(Test) – 器件互联测试(Inter-device Test), 参见下图:

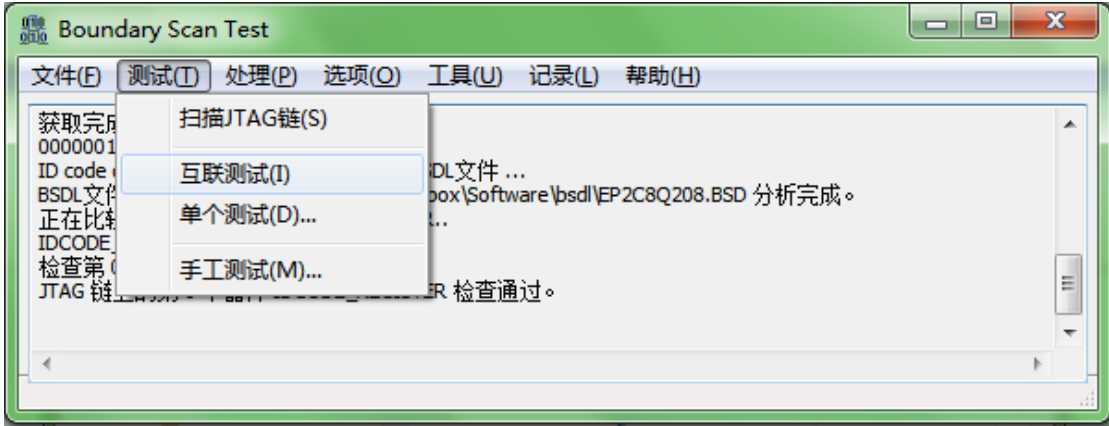

#### <span id="page-14-0"></span>测试设置

然后在弹出的 器件互联测试配置**(Inter-Device Test Configuration)** 对话框中设置参数:

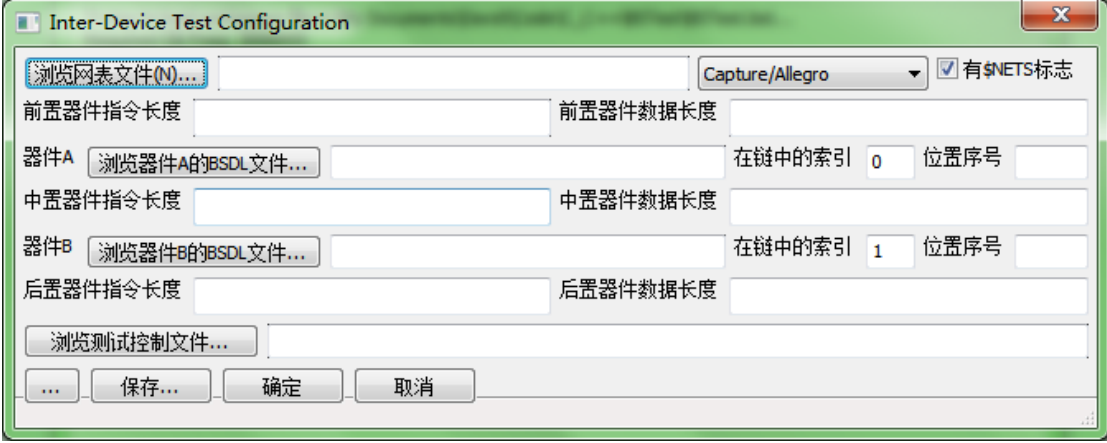

### <span id="page-14-1"></span>参数释义

指定原理图网表文件、网表格式、是否有\$NETS 标志。

分别指定两个待测器件(称为器件 A、B)的 **BSDL** 文件、在 PCB 上位置序号**(Part Ref)**、 在 **JTAG** 链上的位置**(Index in JTAG Chain)**(索引基于 0)。

前置器件指令长度**(Prefix Instruction Length):** 整个 JTAG 链上在待测 JTAG 器件之前的其 他器件的指令长度,如果有多个这样的器件,长度用"|"符号分割,如"4|5"表示待测 JTAG 器件之前有两个器件,它们的 JTAG 指令长度分别 4 和 5。如果没有前置器件请留空。

中置器件指令长度**(Infix Instruction Length)**: 整个 JTAG 链上在待测 JTAG 器件 A 和待测 JTAG 器件 B 之之间的其他器件的指令长度。其他同"前置器件指令长度"。如果没有中置 器件请留空。

后置器件指令长度**(Postfix Instruction Length)**: 整个 JTAG 链上在待测 JTAG 器件之后的其 他器件的指令长度。其他同"前置器件指令长度"。如果没有后置器件请留空。 数据长度不需要填写。

测试控制文件**(Test Control File)**: 对于 IDT 测试中其他非互联管脚需要进行额外控制时使 用。文本文件,一行一个设置。语法: 位置序号<TAB>管脚位置<TAB>输出值。 例如: IC11 3 1

#### <span id="page-15-0"></span>一个实例

为了便于理解,下面举一个实例:假设某板卡上有 6 个器件在一个 JTAG 链上, 我们需要对 U1 和 U4 进行互联测试。如下图所示:

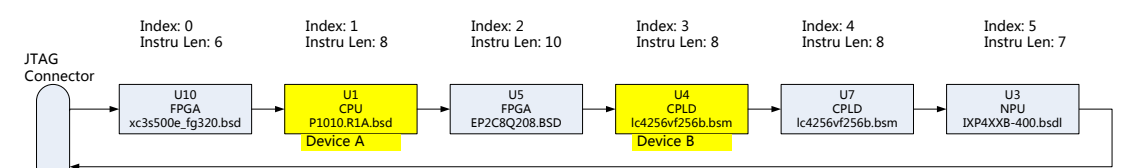

那么应该设置如下:

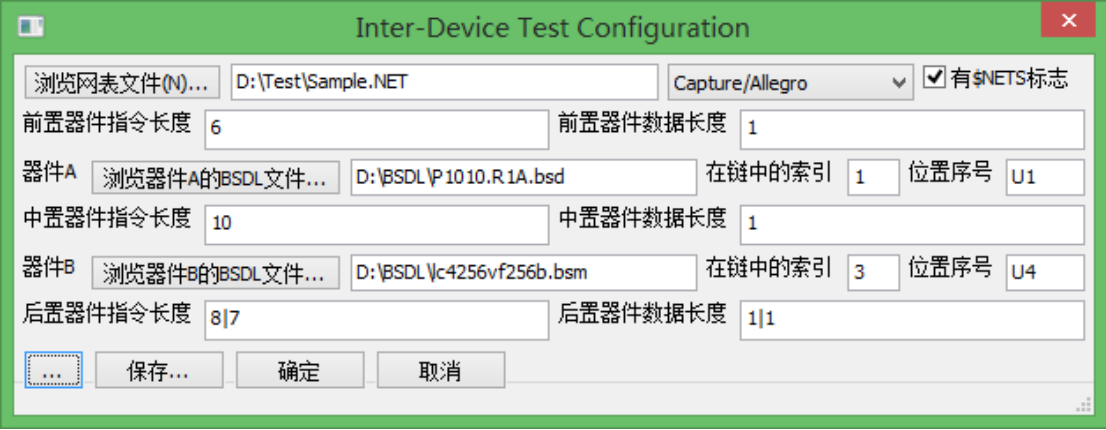

说明:

- 所有索引基于 0 开始。
- 因为除了被测器件 U1 和 U4 外, 其他器件都是 Bypass 的, 所以在此互联测试场景下, 这些 Bypass 器件在 JTAG 链上的数据长度都是 1。这个参数也可以不填写。

#### <span id="page-15-1"></span>技巧

为了方便,您可以点击 保存**(Save)…** 按钮把这些设置保存一个扩展名为.ini 的文本文件,

然后下次可以通过对话框左下角的 按钮打开这个.ini 文件,这样就不用一个个手工去 设置了。

### <span id="page-16-0"></span>运行测试

设置正确后,点击"确定**(OK)**"按钮。

程序将扫描 JTAG 链,并显示所有器件的信息。

程序将依次分析链上所有器件的 BSDL 文件。

分析完成以后,程序将对链上的每个器件进行 ID 检查。

全部检查通过以后,程序将分析网表文件。

分析结束之后,程序将根据指定的器件的位置序号,过滤网表,忽略其他网表,显示跟指定 两个器件有关系的网表, 弹出 **Filtered Netlist** 对话框。

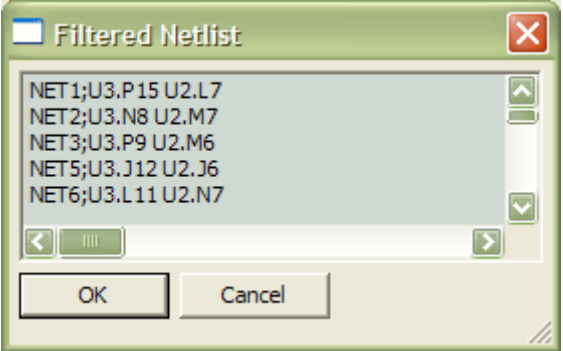

这时,用户可以自己手工添加/删除网表。

说明:

- 有些不可以测试网表,比如 GND VCC TDI TDO 之类的,程序会予以剔除,无需理会。
- 有些不想测试的网表,可以手工删除。
- 同时可以添加一些网表:比如有的网表虽然没有直接相连,但是是通过电阻或者驱动器 甚至是 logic cluster 连起来了(在网表里面没有直接体现),这还是可以测试的。

用户编辑以后,点击"确定**(OK)**";如果不编辑,点击"取消**(Cancel)**"即可。

之后,程序将进行可测试性网表分析。 分析的依据是管脚是否相连,以及管脚是否互为输入输出等。 分析的结果在弹出 **Testable Netlist** 对话框中显示。

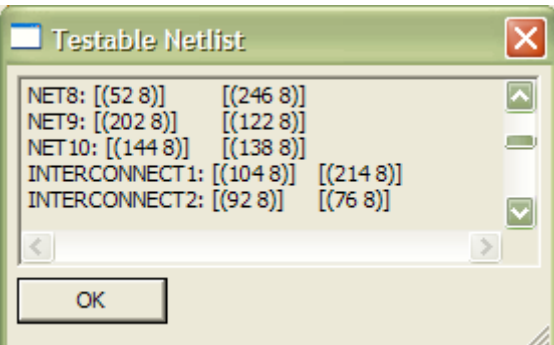

点击"确定**(OK)**"。

之后,程序将开始测试。

最后显示测试结果。

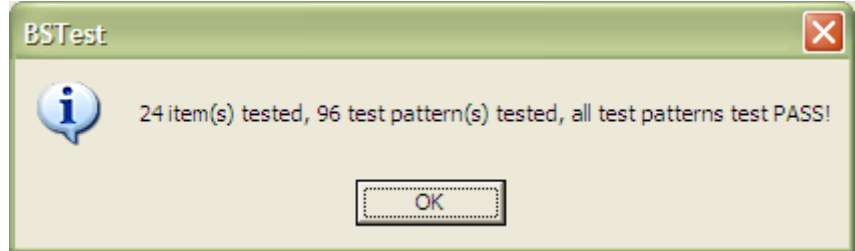

同时在程序窗口将显示详细测试情况。

V2.2.2.1 之后的程序,会在失败时显示失败的网表项目。

V2.3.0.0 之后的程序,会在显示失败网表名称的同时,显示该网表连接的被测器件的序号和 管脚位置。

参见下图:

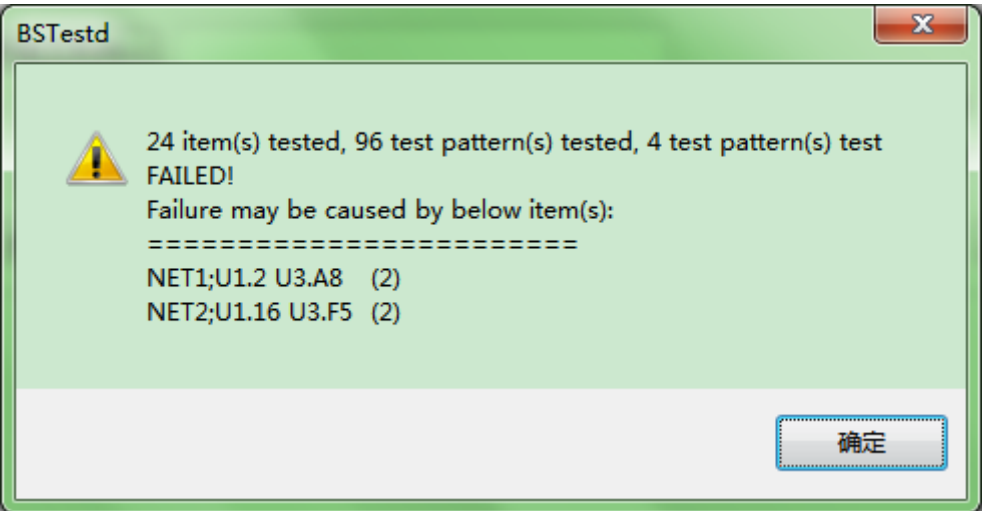

## <span id="page-18-0"></span>不同方式启动测试时界面区别

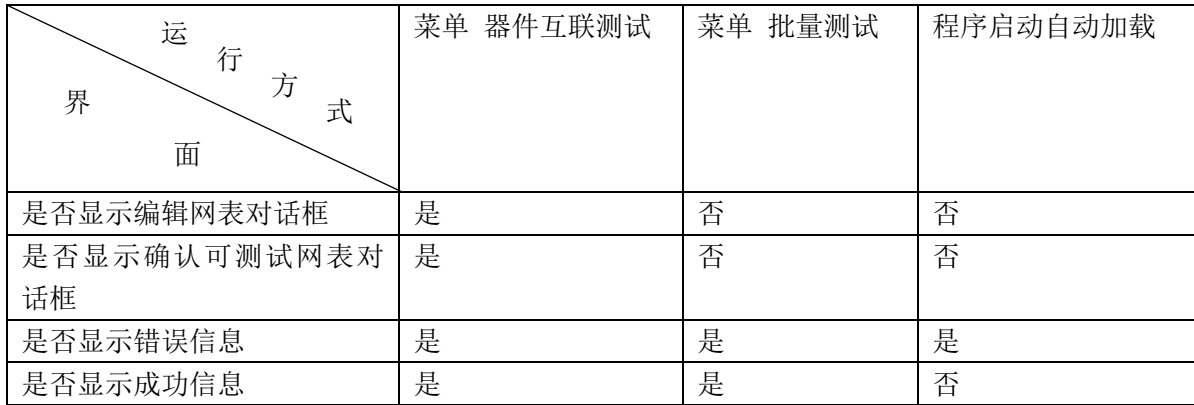

# <span id="page-19-0"></span>单个器件测试

该功能通过读取测试设置文件,自动运行,可以发现管脚(不仅仅是被测器件的管脚, 还包括与被测器件管脚相连的其他器件)连锡、跟电源或地短路等情形。

## <span id="page-19-1"></span>测试准备

在测试之前,请通过菜单 工具**(Utilities)** – 编辑单个器件测试的设置**(Edit Single Device Test Setting)…**:

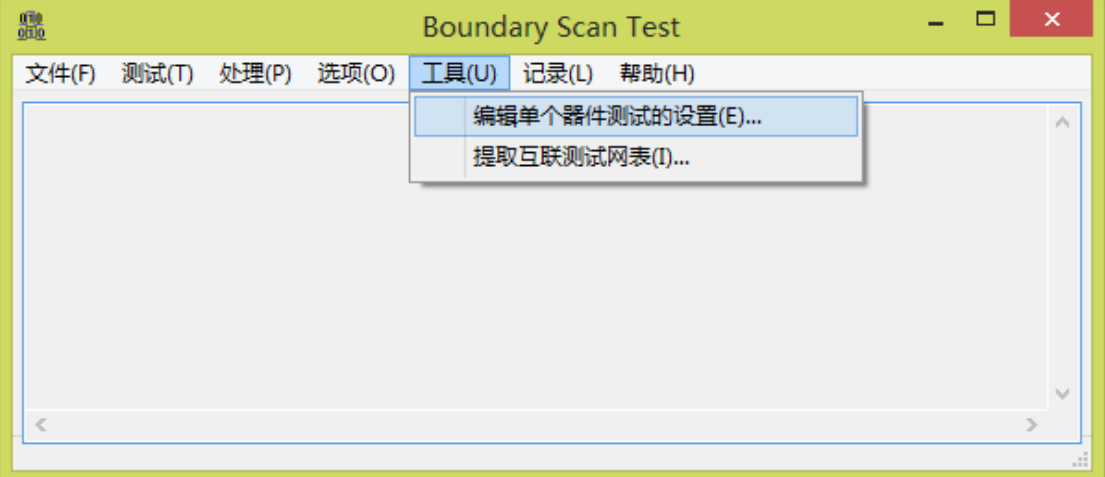

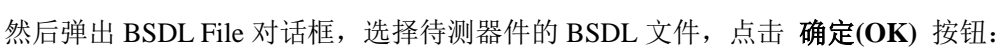

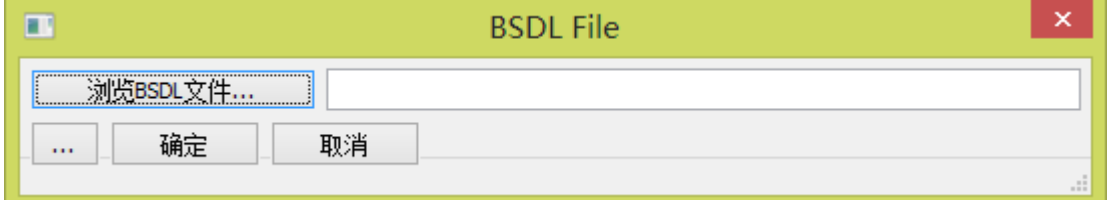

现在看到 **I/O** 设置 对话框:

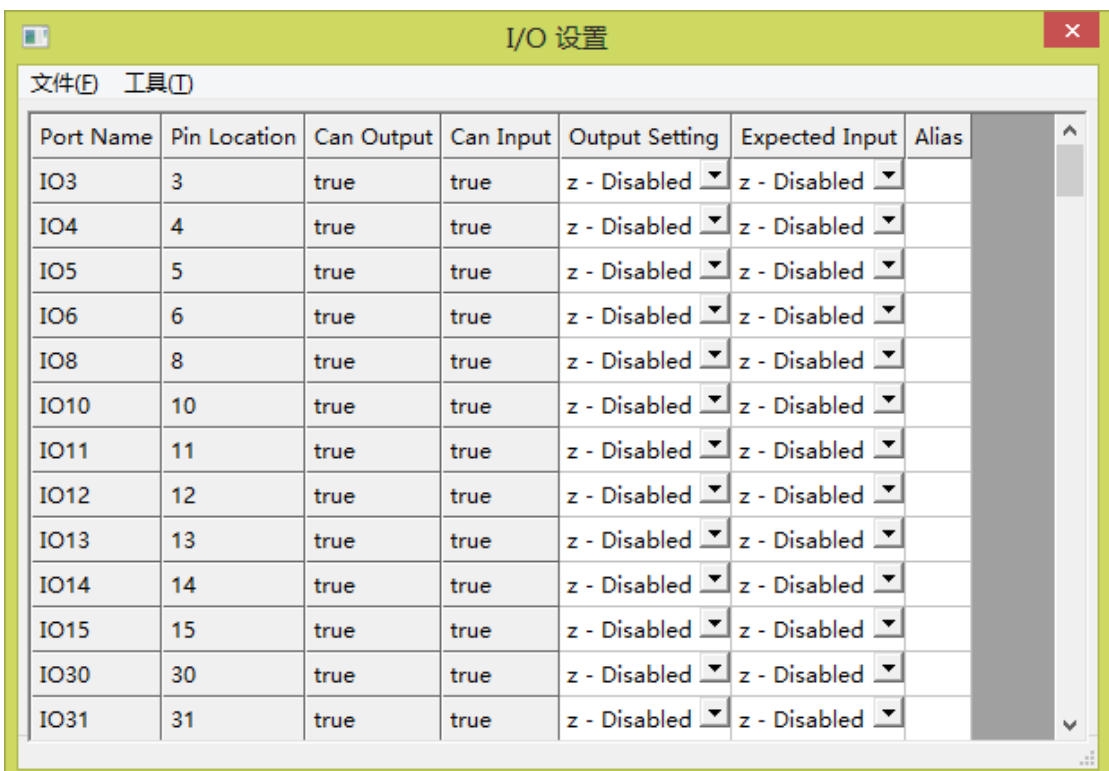

# <span id="page-20-0"></span>输出设置**(Output Setting)**说明

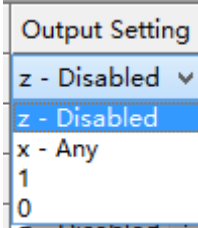

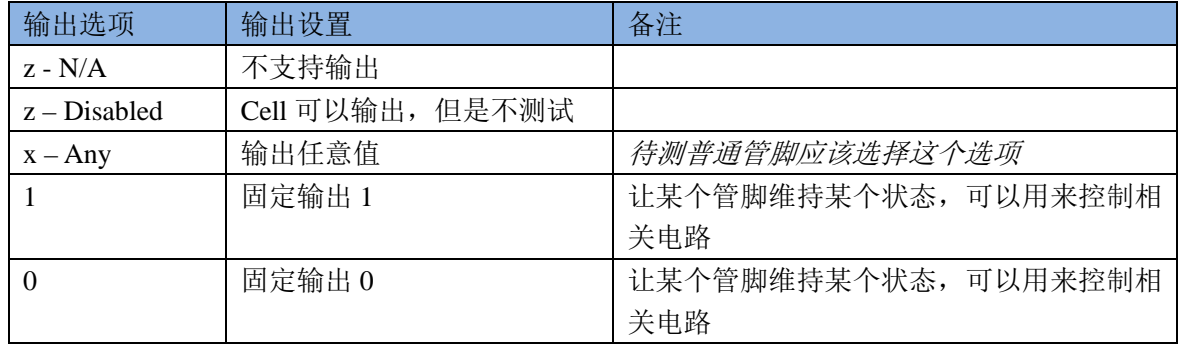

## <span id="page-21-0"></span>期望输入**(Expected Input)**说明

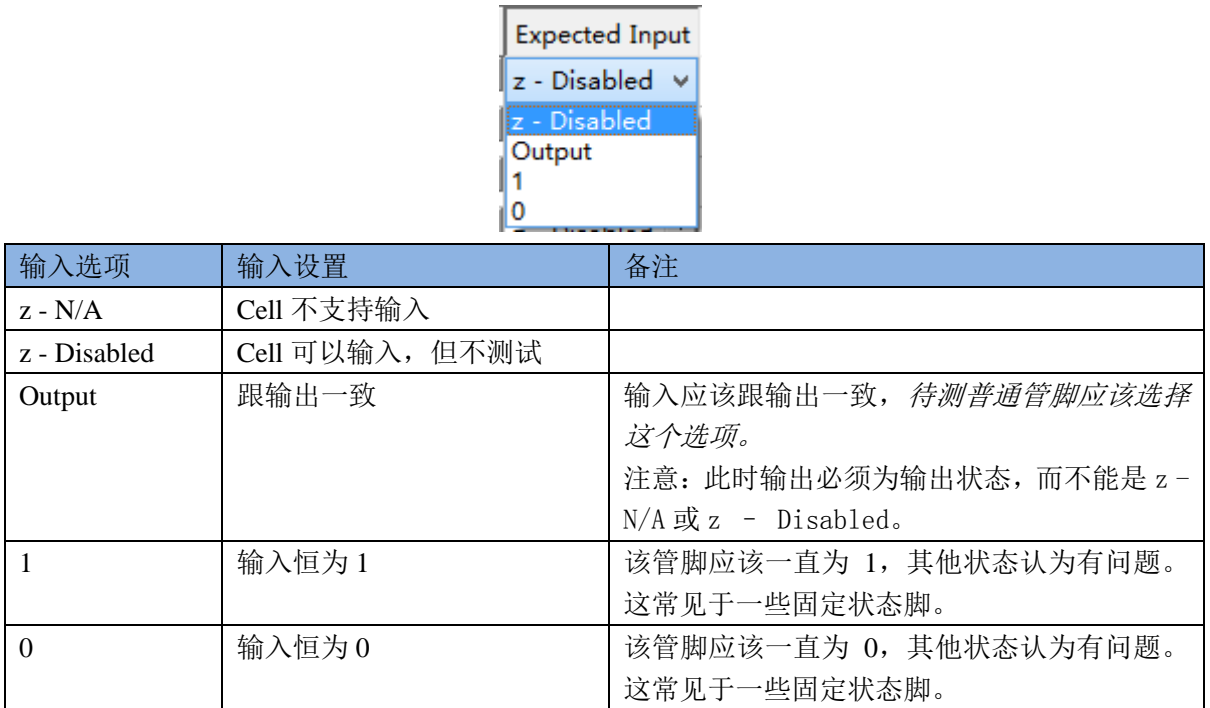

## <span id="page-21-1"></span>保存

菜单 文件**(File)** – 保存**(Save)…**:

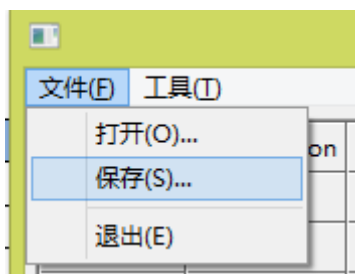

### <span id="page-21-2"></span>工具

#### <span id="page-21-3"></span>别名

为了提供可识别性,可以对每个关键增加一个别名(Alias)。方法菜单 工具**(Utilities) -** 从 网表文件中获取端口别名**(Get Alias from Netlist File)…**。参见下图:

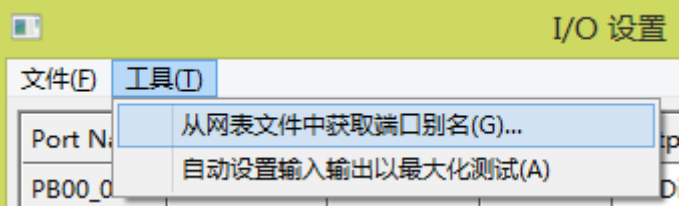

#### <span id="page-22-0"></span>自动设置

该功能将最大程度的设置可测试的项目。方法菜单 工具**(Utilities) –** 自动设置输入输出 以最大化测试**…**。参见下图:

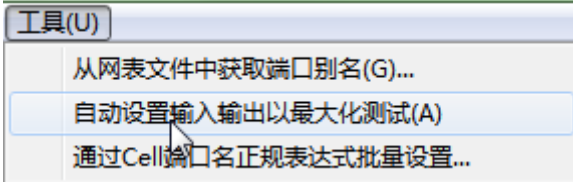

注意:因为每个板卡的设计不同,所以该功能得到的测试设置并不意味着直接可用,请 务必根据板卡实际情况逐条确认后方可用于测试。

#### <span id="page-22-1"></span>通过正规表达式批量设置

方法菜单 工具**(Utilities) –** 通过 **Cell** 端口名正规表达式批量设置**…**。参见下图:

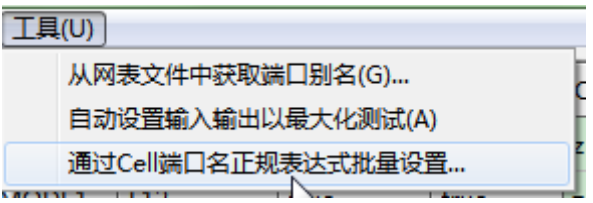

之后请输入要设置的某类端口(管脚)的正规表达式,参见下图:

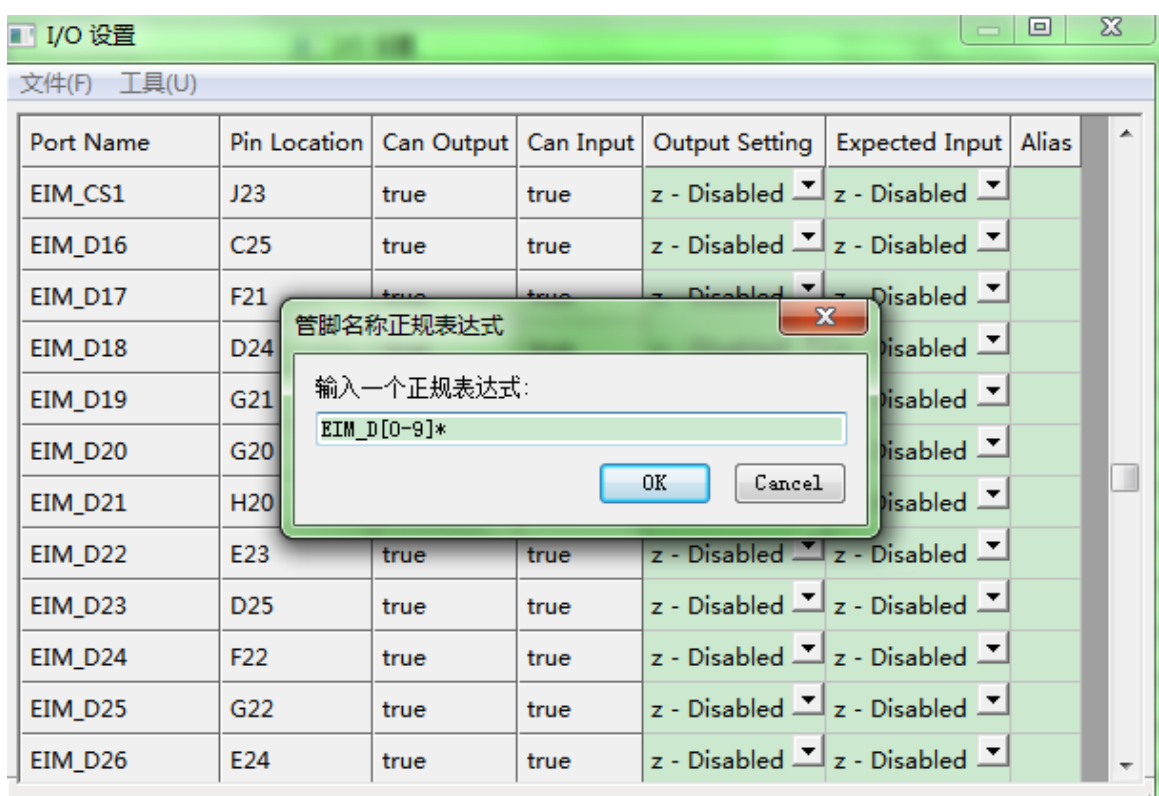

点击 OK 以后将弹出设置窗口,参见下图:

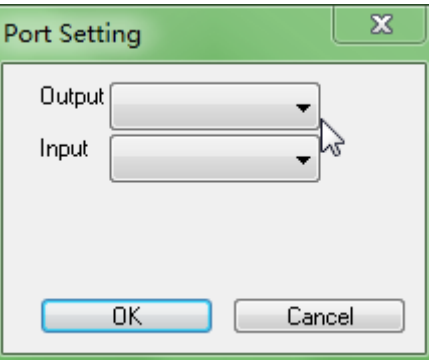

根据实际情况选择为这类端口(管脚)输出和输入设置。本例中,既要输出 0 也要输出 1, 输入应该和输出一样,因此设置如下:(请参阅输出设置[\(Output Setting\)](#page-20-0)说明[和期望输入](#page-21-0) [\(Expected Input\)](#page-21-0)说明章节)

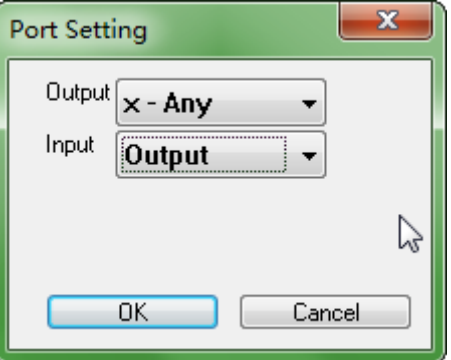

点击 OK, 程序将自动对符合正规表达式的端口(管脚) 完成设置, 参见下图:

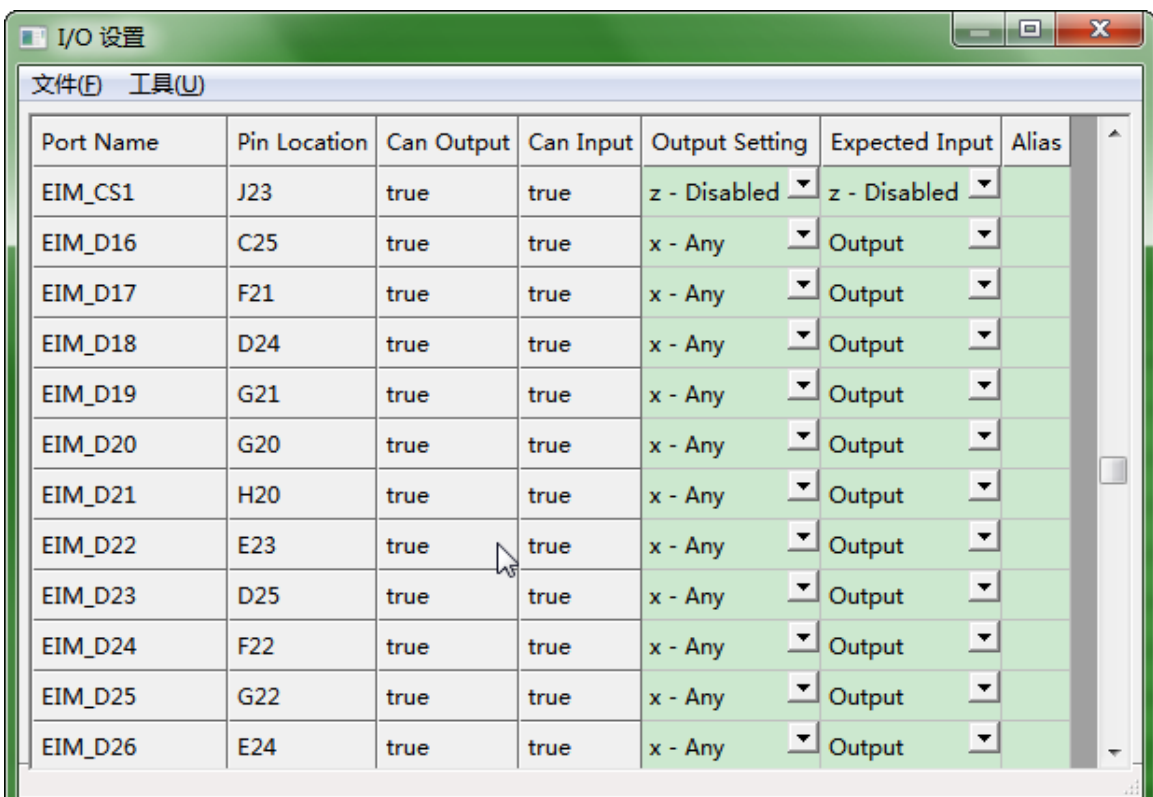

## <span id="page-24-0"></span>修改已经保存的设置

菜单 文件**(File) –** 打开**(Open)…**

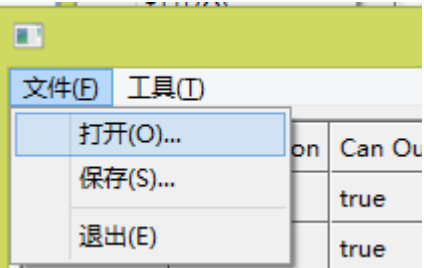

### <span id="page-24-1"></span>测试步骤

连接好电缆,运行程序,选择菜单 测试(Test) - 单个测试(Single Device Test):

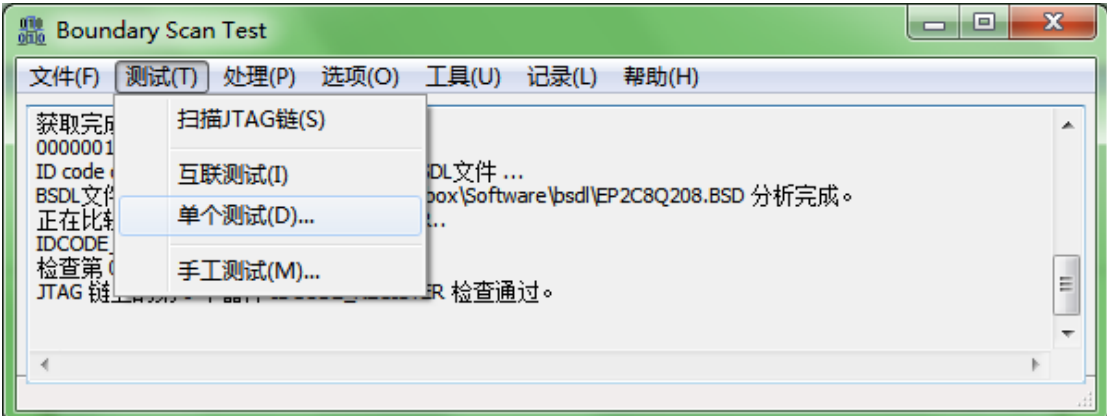

然后将弹出测试设置对话框,参见下图:

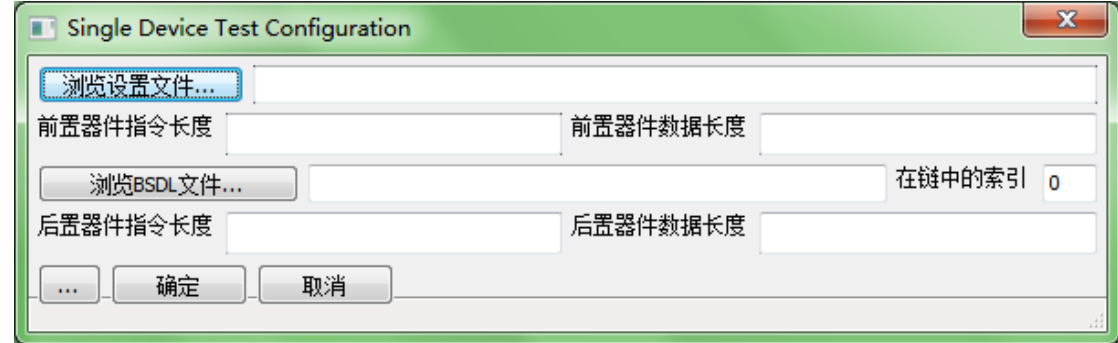

浏览设置文件**(Browse Setting File):** 选择在上文 [测试准备](#page-19-1) 步骤中保存下来的单个器件测 试设置文件。

前置器件指令长度**(Prefix Instruction Length):** 整个 JTAG 链上在待测 JTAG 器件之前的其 他器件的指令长度,如果有多个这样的器件,长度用"|"符号分割,如"4|5"表示待测 JTAG 器件之前有两个器件,它们的 JTAG 指令长度分别 4 和 5。如果没有前置器件请留空。

后置器件指令长度**(Postfix Instruction Length)**: 整个 JTAG 链上在待测 JTAG 器件之后的其 他器件的指令长度。其他同"前置器件指令长度"。如果没有后置器件请留空。

指定好设置文件、待测器件的 BSDL 文件、在 JTAG 链上的位置,然后点击 确定**(OK)** 按钮。

程序测试结束将显示测试结论。

#### <span id="page-25-0"></span>举例 **1**

设置文件包含了某器件的 8 个管脚, 对应于数据线 D0 到 D7 共 8 个项目。

## <span id="page-26-0"></span>正常情形

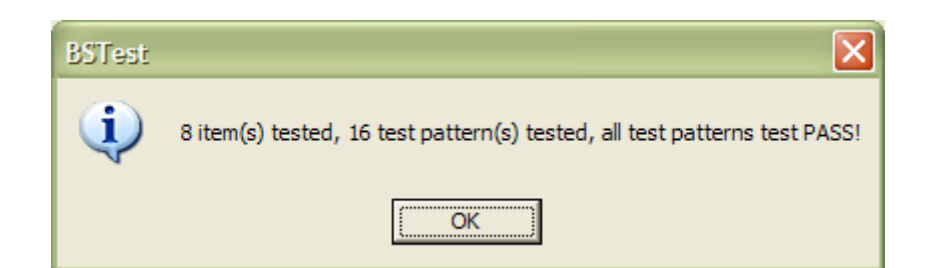

可以看到详细 Log,没有任何错误。

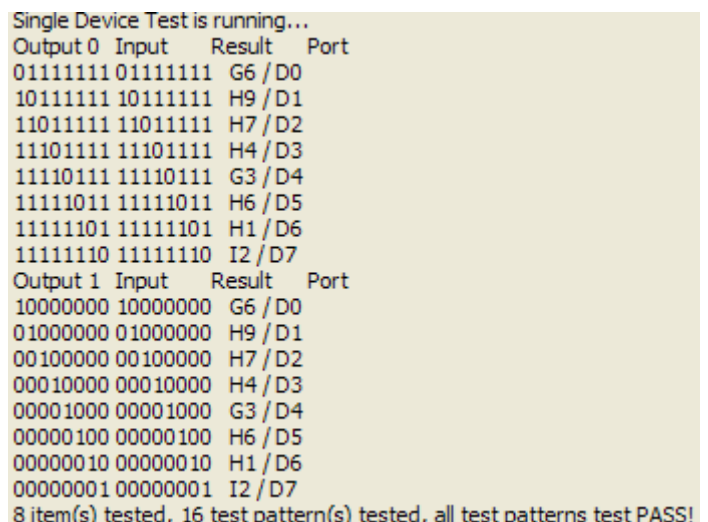

## <span id="page-26-1"></span>管脚之间短路

把 D0 和 D1 短路,再次测试,结果如下:

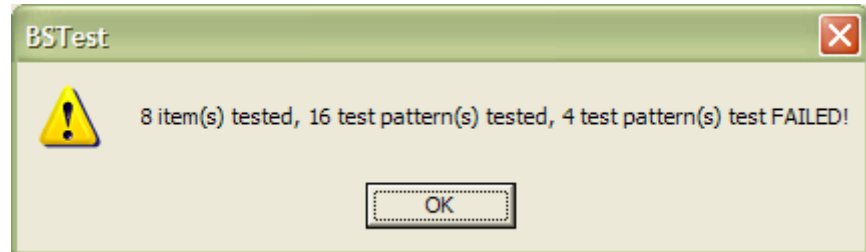

V2.2.2.1 之后的版本,会显示分析参考结果。

进一步的,V2.3.0.0 之后版本会同时显示管脚位置。格式为:端口名称 **@** 管脚位置 **/** 别 名。说明: 如果管脚位置或者别名为空, 则不会显示。参见下图:

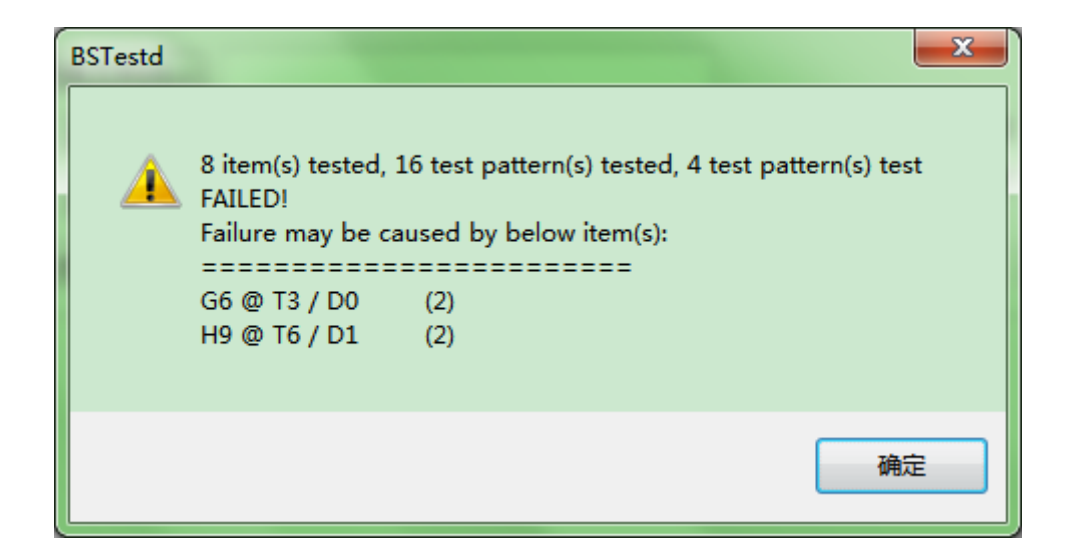

查看 Log:

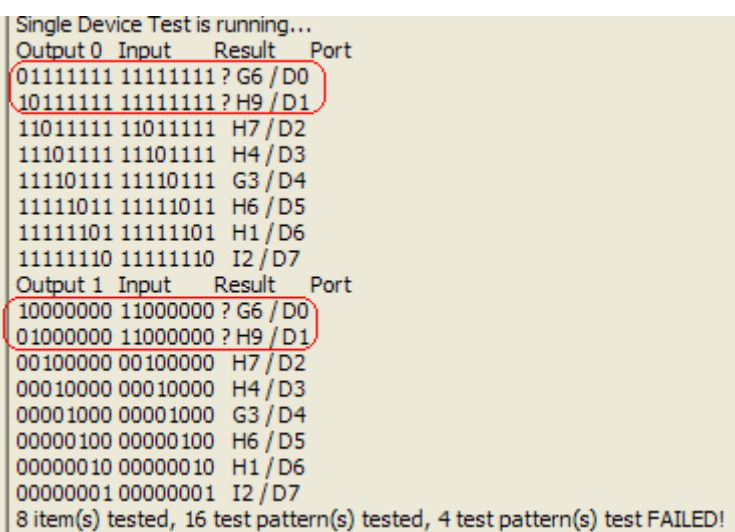

<span id="page-27-0"></span>可以看出 D0、D1 没有通过测试,因为这两个管脚被短路了。

### 说明

不论是在芯片管脚处发生了短路,还是在和被测芯片信号所连接的其他器件(比如排阻、驱 动器)发生短路,程序都可以测试发现。

#### <span id="page-27-1"></span>举例 **2**

设置文件包含了某芯片数据线 d(0)到 d(63)共 64 个项目。

#### <span id="page-28-0"></span>正常情形

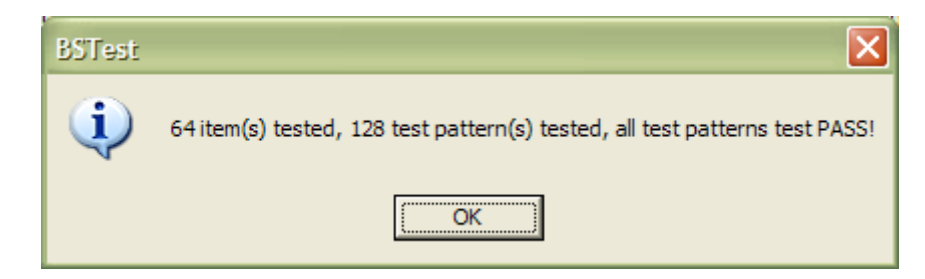

可以看到详细 Log, 没有任何错误。

#### <span id="page-28-1"></span>管脚与电源短路

如果我们把某单板的数据线 d(47)跟 3.3V 电源短路,我们再次进行测试。

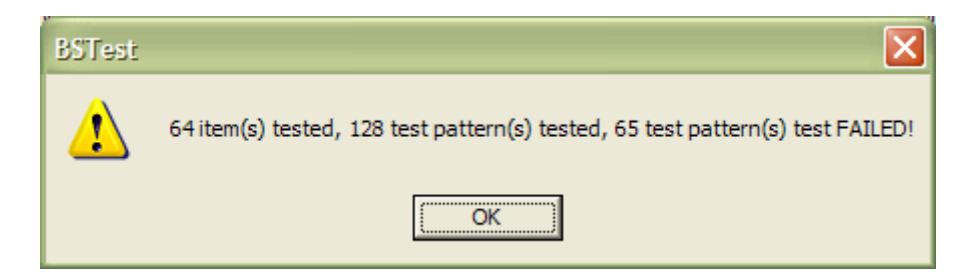

详细 Log 的节选

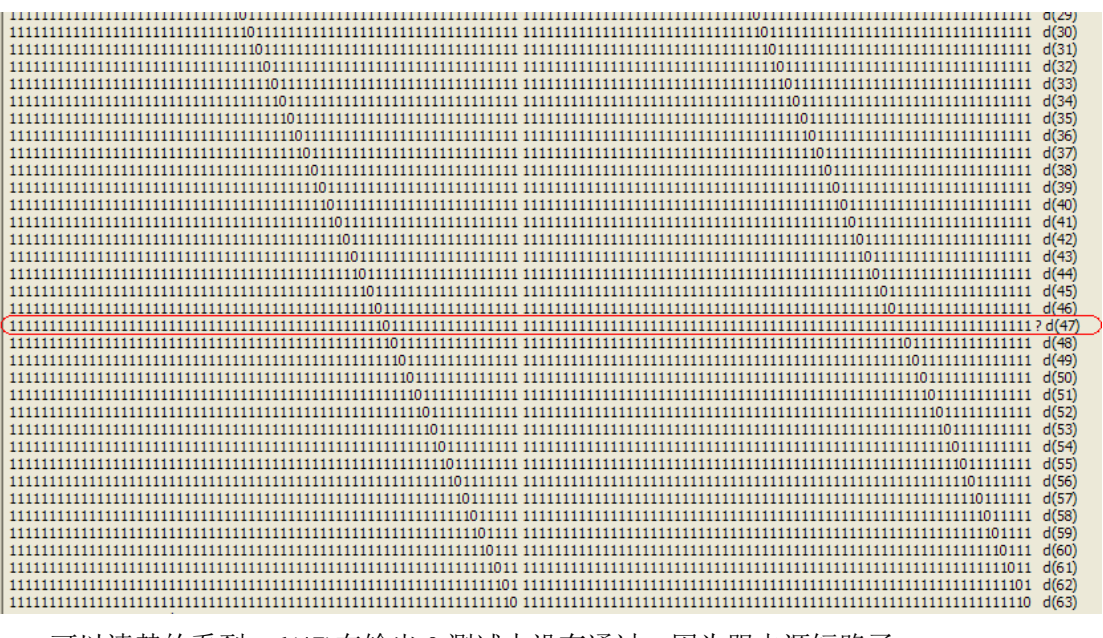

可以清楚的看到,d(47)在输出 0 测试中没有通过,因为跟电源短路了。

### <span id="page-29-0"></span>管脚与地短路

我们把数据线 d(45)跟地短路, 我们再次进行测试。结果如下:

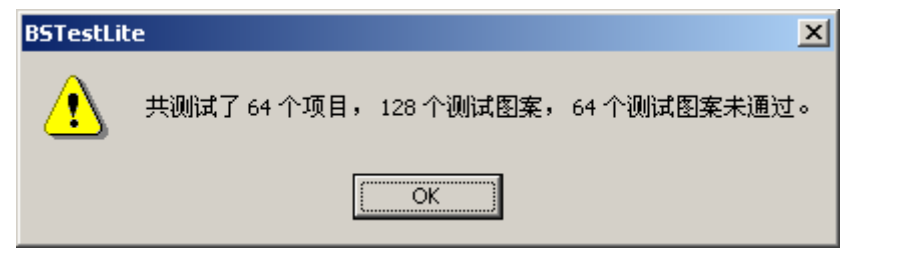

详细 Log 的节选

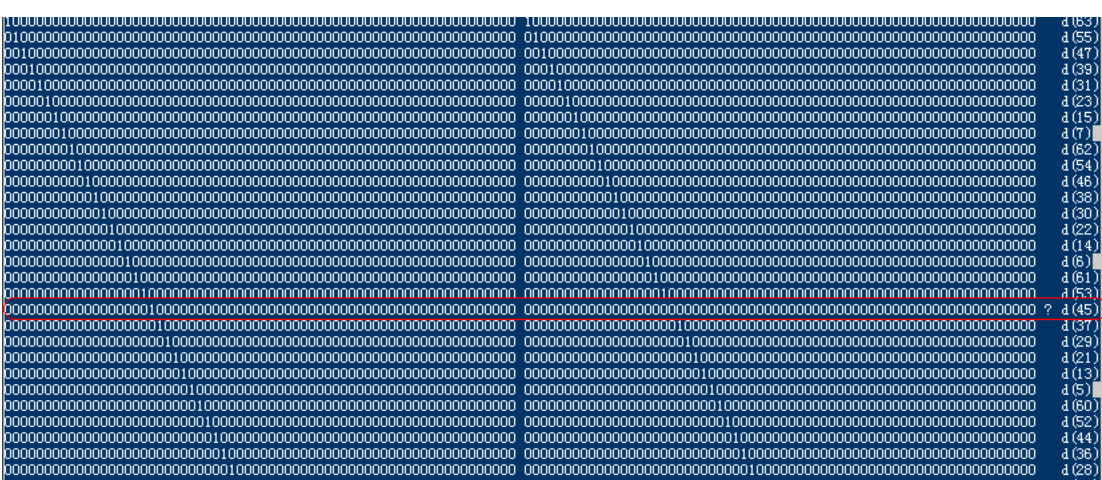

可以清楚的看到, d(45)在输出 1 测试中没有通过, 因为跟地短路了。

## <span id="page-29-1"></span>信号管脚之间短路

如果我们把数据线 d(45)和 d(46)短路,我们再次进行测试。结果如下:

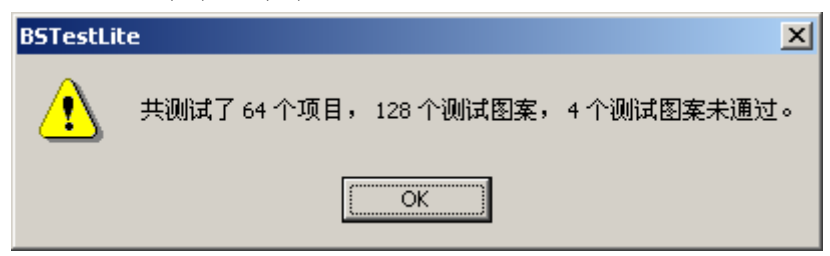

输出 0 时详细 Log 的节选

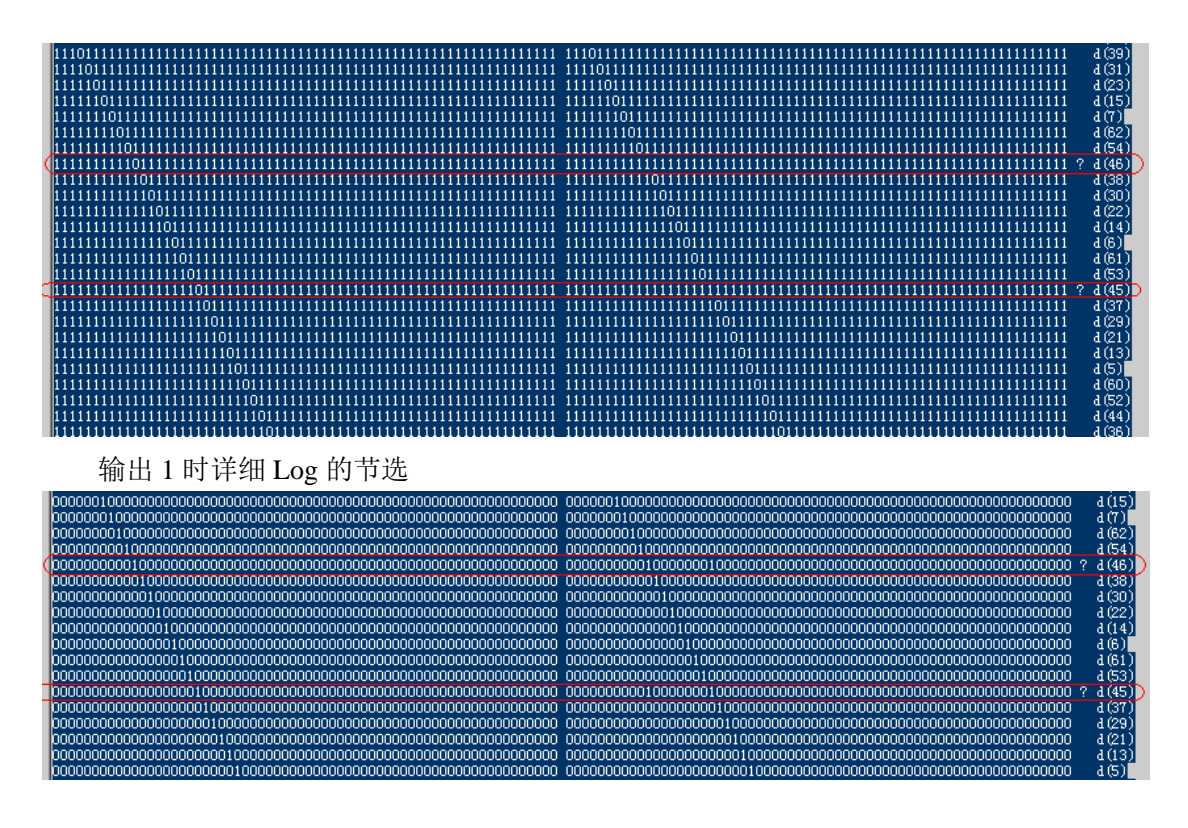

我们可以看到,不论输出 0 还是输出 1, 都有两个没有通过, 就是 d(46)跟 d(45)。

#### <span id="page-30-0"></span>说明

以上的例子中,每个器件只测试了少部分管脚,实际上,根据具体情况,设置文件可以包含 几乎所有的管脚,从而最大的程度对器件进行测试。

# <span id="page-30-1"></span>外设测试

### <span id="page-30-2"></span>编辑 **JFP** 配置文件

请按照《JFP Edit Cfg File User Manual(CHS).pdf》步骤生成 JFP 配置文件。

### <span id="page-30-3"></span>运行

菜单 测试(Test) - 外设测试(Peripheral Test), 参见下图:

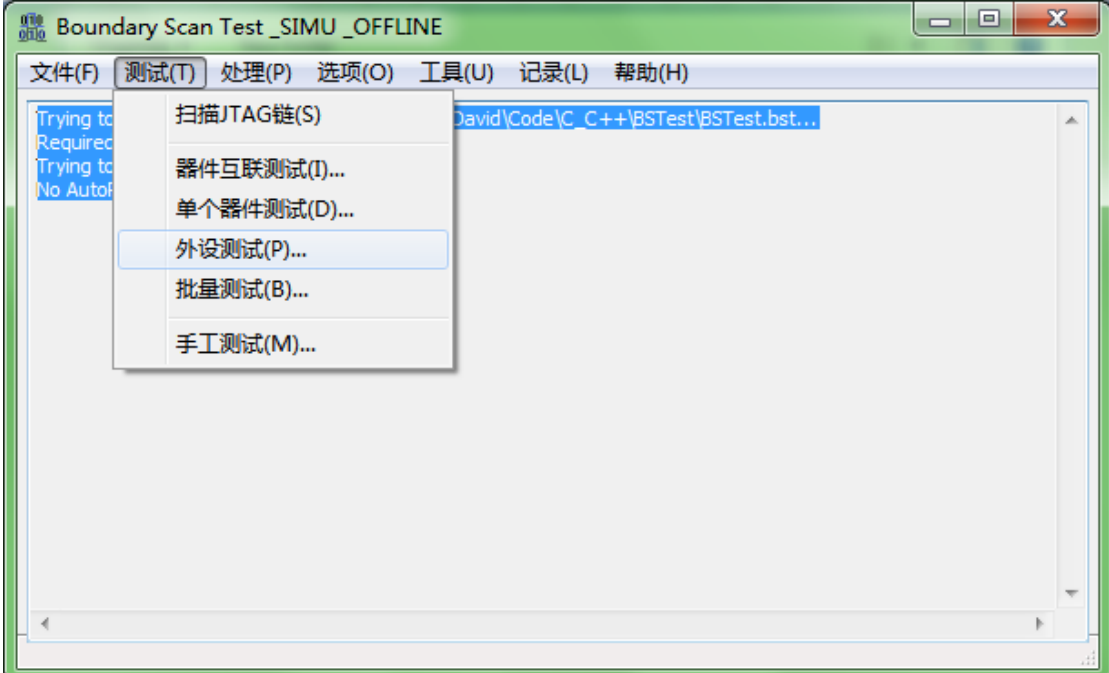

选择 JFP 配置文件。参见下图:

| <b>■</b> Browse JFP Cfg File                                                     |                  |      | $\mathbf{x}$ |  |  |
|----------------------------------------------------------------------------------|------------------|------|--------------|--|--|
| « Self > demo > setting_cfg > JFP ><br>$\blacktriangledown$                      | $^{+}$<br>搜索 JFP |      | م            |  |  |
| 新建文件夹<br>细织 ▼                                                                    | 脏                |      |              |  |  |
| 名称                                                                               | 修改日期             | 类型   |              |  |  |
| FSL_MPC8313E-RDB_BSTJFP(NOR-Flash-as-SRAM).ini                                   | 2016/6/25 7:02   | 配置设置 |              |  |  |
| FSL MPC8315E-RDB BSTJFP.ini                                                      | 2013/8/3 20:37   | 配置设置 |              |  |  |
| FSL_MPC8349E-MITX_BSTJFP(CS0).ini                                                | 2013/8/14 15:23  | 配置设置 |              |  |  |
| FSL_MPC8548PC_BSTJFP.ini                                                         | 2013/8/22 13:02  | 配置设置 |              |  |  |
| FSL_MPC8560ADS_BSTJFP.ini                                                        | 2015/7/13 22:52  | 配置设置 |              |  |  |
| FSL_MPC8569E-MDS_BSTJFP(NOR@CS0).ini                                             | 2015/7/17 16:48  | 配置设置 |              |  |  |
| FSL_P1010-RDB_BSTJFP(NOR@CS0).ini                                                | 2013/12/10 18:07 | 配置设置 |              |  |  |
| FSL_P1021RDB_BSTJFP(NOR@CS0).ini                                                 | 2013/12/24 17:28 | 配置设置 |              |  |  |
| FSL_P2020RDB_BSTJFP(NOR@CS0).ini                                                 | 2013/8/3 20:28   | 配置设置 |              |  |  |
| FSL_P2041RDB_BSTJFP(NAND@CS1);<br>类型:配置设置                                        | 2016/3/30 13:52  | 配置设置 |              |  |  |
| FSL_P2041RDB_BSTJFP(NOR<br>大小: 1.15 KB                                           | 2016/3/30 13:52  | 配置设置 |              |  |  |
| ■ FSL P4080DS BSTJFP(NORC 修改日期: 2013/8/3 20:28                                   | 2013/7/19 16:47  | 配置设置 |              |  |  |
|                                                                                  |                  |      |              |  |  |
| JFP Configuration Files (*BST +<br>文件名(N): FriendlyARM_SBC-2410X_BSTJFP(NAND). ▼ |                  |      |              |  |  |
|                                                                                  | 打开(O)            | 取消   |              |  |  |

程序将显示执行结果。

# <span id="page-32-0"></span>批量测试

## <span id="page-32-1"></span>编辑工作空间文件

请按照《FileHelper User Manual(CHS).pdf》步骤生成工作空间文件。

## <span id="page-32-2"></span>运行

菜单 测试(Test) - 批量测试(Batch Test), 参见下图:

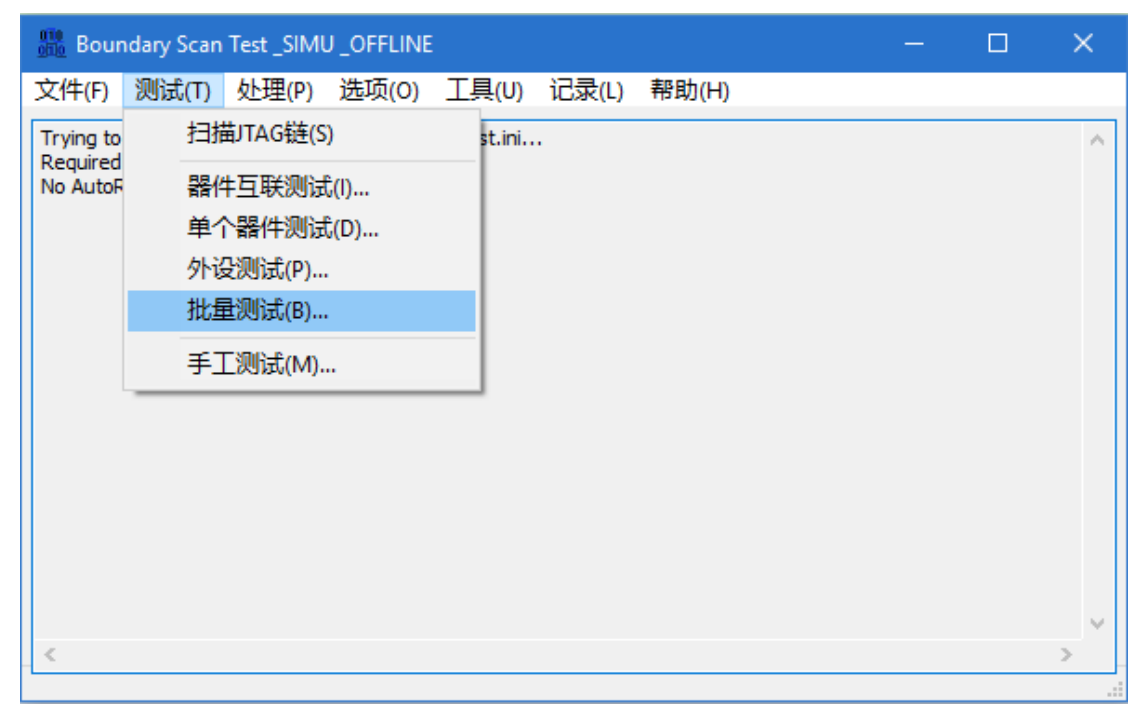

选择 JFP 配置文件。参见下图:

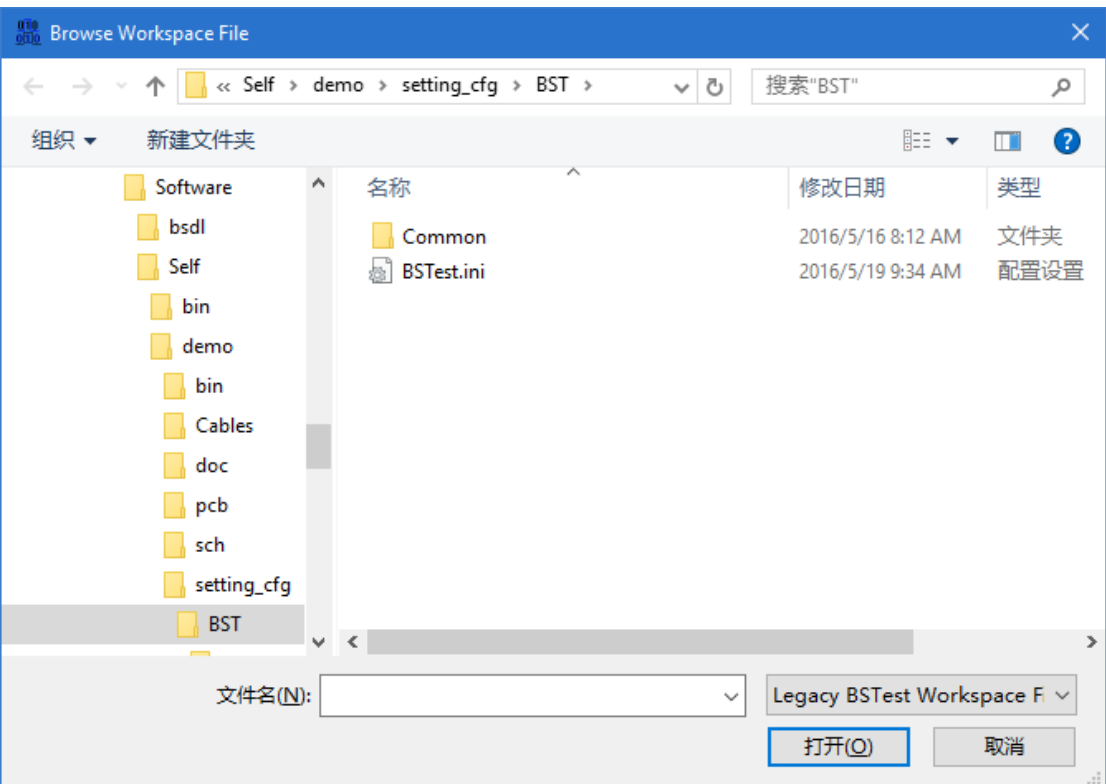

程序将显示执行结果。

# <span id="page-33-0"></span>**PLD** 加载

加载 PLD 是通过.svf 或.vme 格式文件的处理实现的。 需要说明的是:

- PLD 包括 CPLD/EPLD 和 FPGA。
- *.svf* 不仅可以实现加载,还可以实现测试或者其他功能。

本章节将以加载 PLD 为例说明软件对.svf 文件的处理。.vme 文件类似,不赘述。

## <span id="page-33-1"></span>获取**.svf** 文件

不同 PLD 厂家的软件最终生成的编程文件不同(如.pof 或者.jed), 但是都会提供转换为.svf 的方法。

## <span id="page-34-0"></span>启动软件

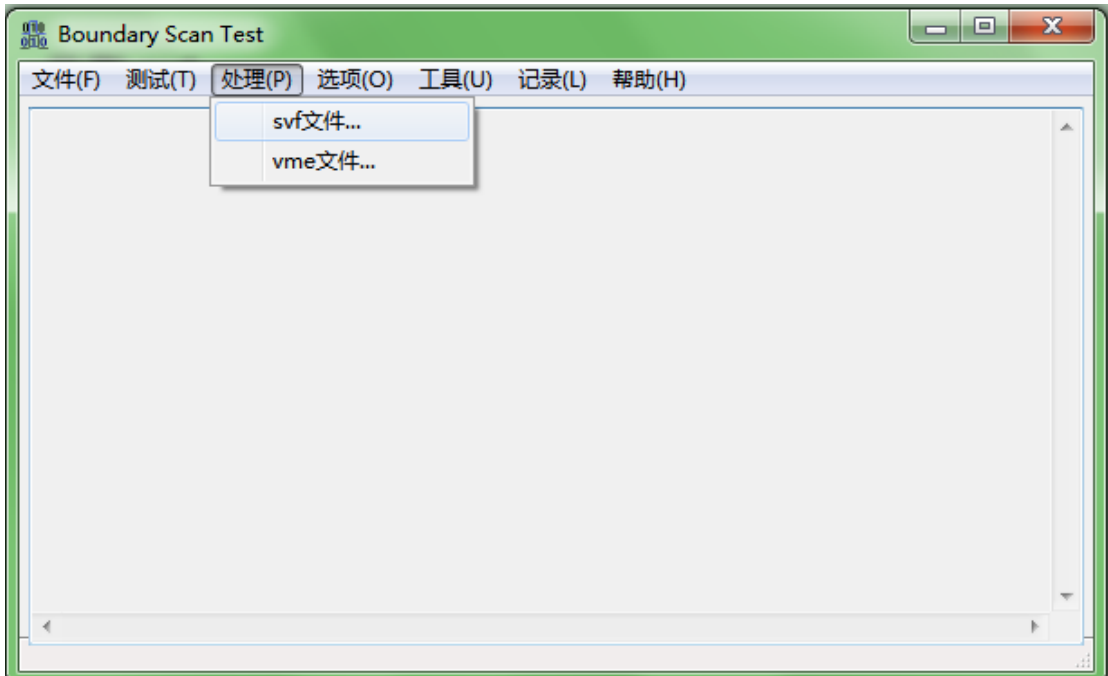

软件启动后, 选择菜单 处理(Process) - .svf 文件(.svf File), 参见下图:

## <span id="page-34-1"></span>选择**.svf** 文件

在弹出的 **SVF File Processor** 对话框中,点击 浏览文件**…(Browse…)** 按钮选择.svf 文件, 参见下图:

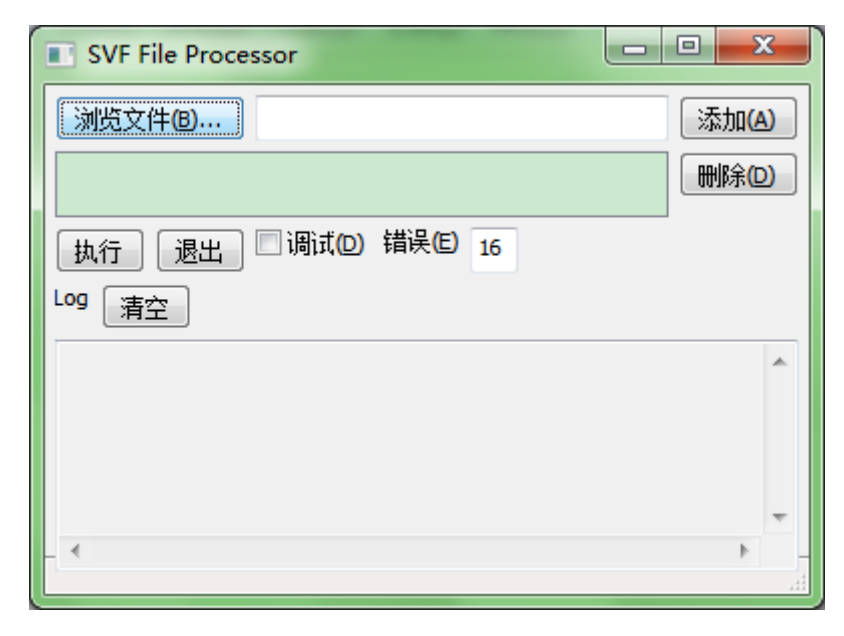

选择好.svf 文件后,点击 添加**(Add)** 按钮,参见下图:

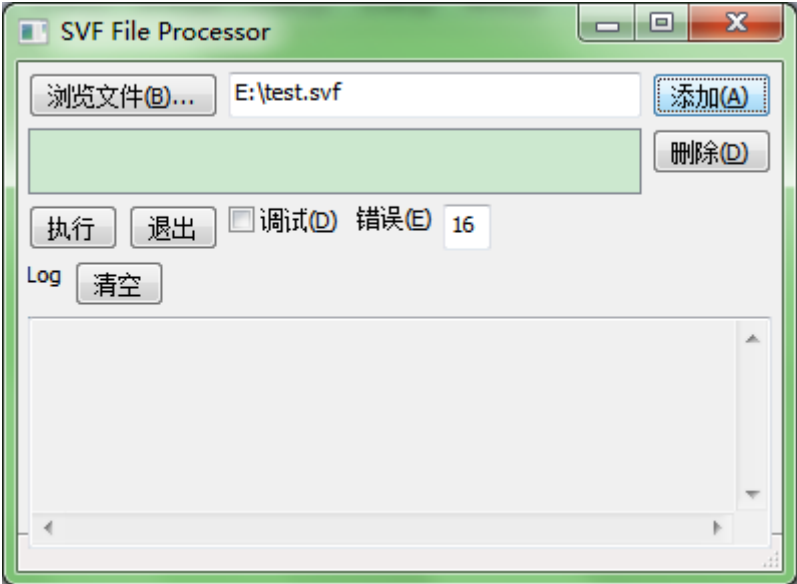

#### 添加后:

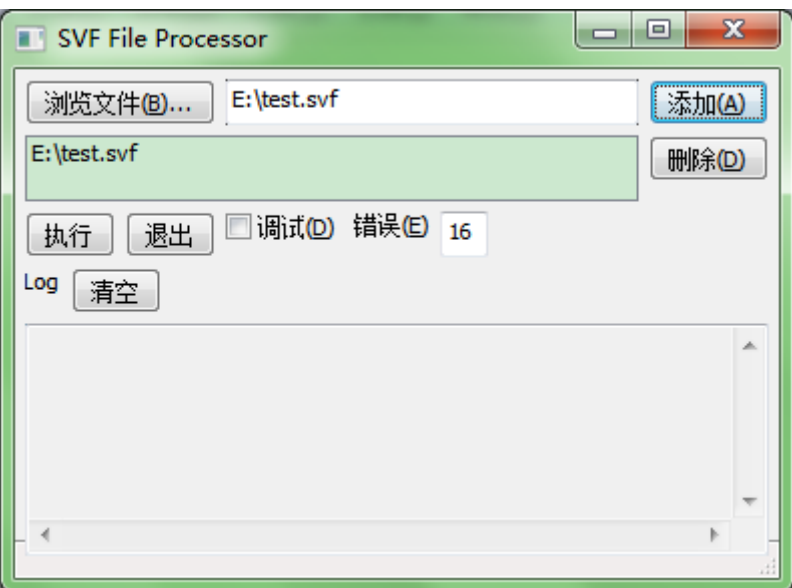

可以重复添加多个.svf 文件,程序将依次处理。

如果需要移除某个.svf 文件, 则选择该.svf 文件, 点击 删除(Delete) 按钮, 参见下图:

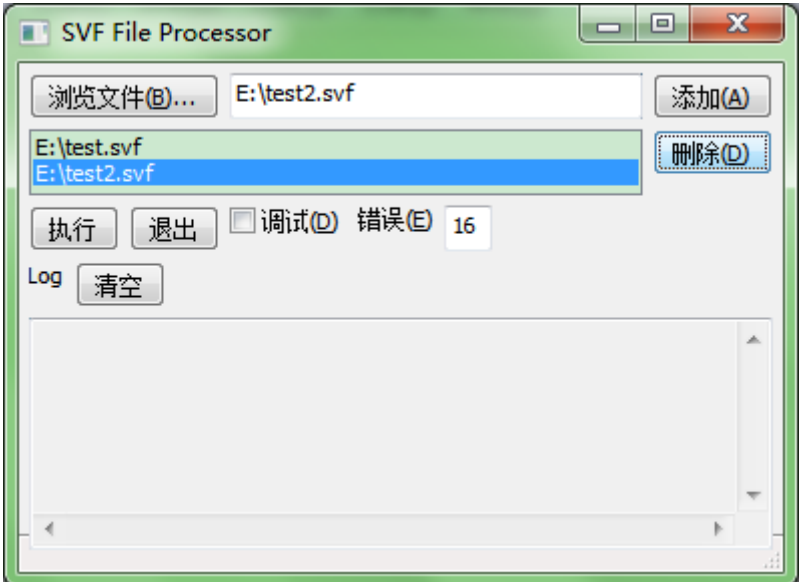

## <span id="page-36-0"></span>执行

全部文件设置正确后,点击 执行**(Run)** 按钮。 程序将显示执行结果。

# <span id="page-36-1"></span>**PseudoCLI** 特性

如果需要全程自动操作,则可以购买 PseudoCLI 特性。该特性将在自动执行 AutoRun 完成 后无需用户干预 GUI 并退出,同时提供返回值供调用者判断。 返回值说明:

- $-1$ : License 出错;
- 0:所有操作成功完成;
- 大于 0 的整数 n: 第 n(从 1 开始)个 AutoRun 的操作失败;

需要注意的是:程序默认在遇到错误时会弹出错误提示并停在 GUI,因此无人值守的应用, 请通过工作空间文件中设置[Option] ExitWhenFail=true 来关闭这一特性。后续操作必须对返 回值进行检查。

#### Revision History

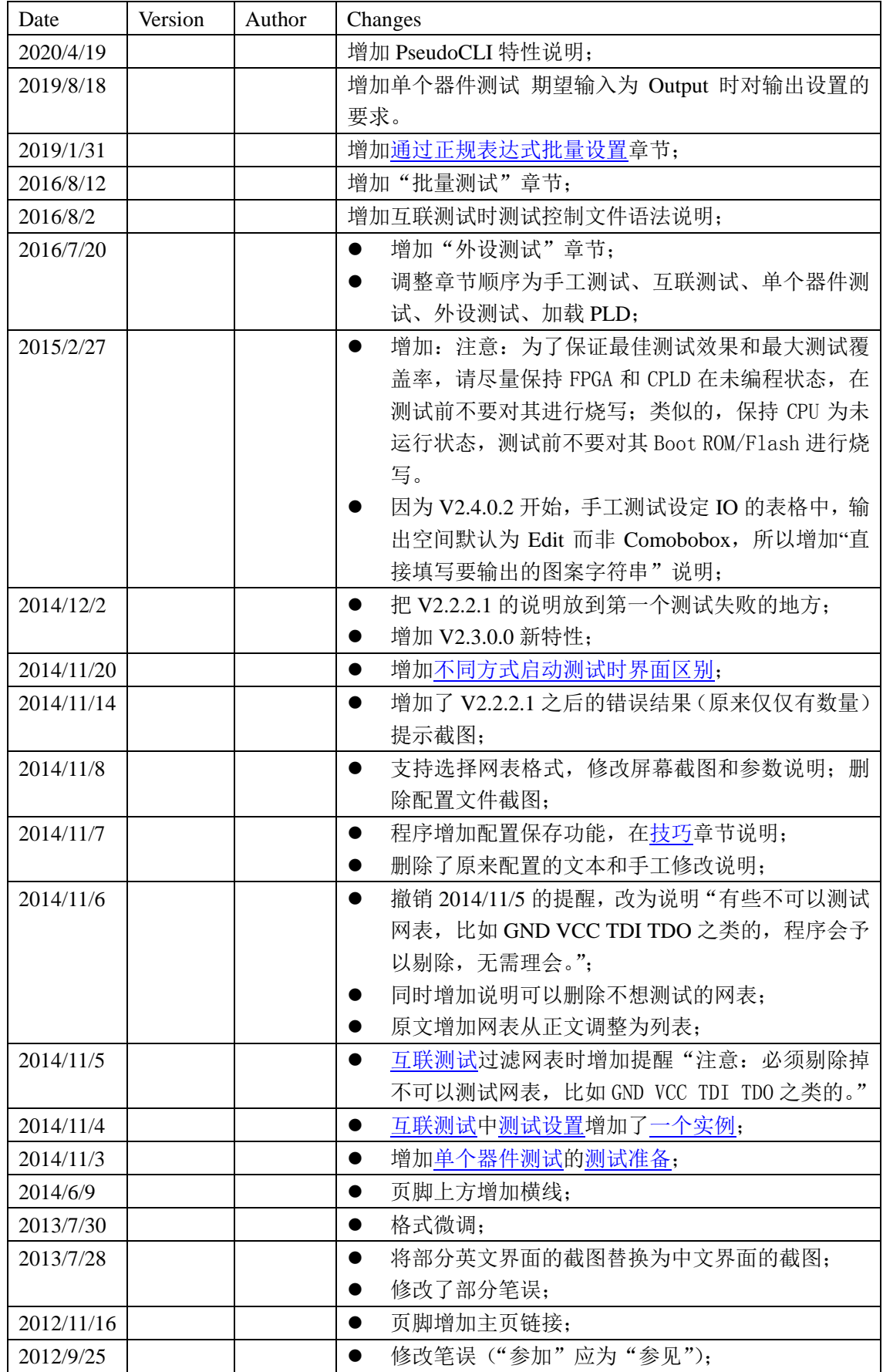

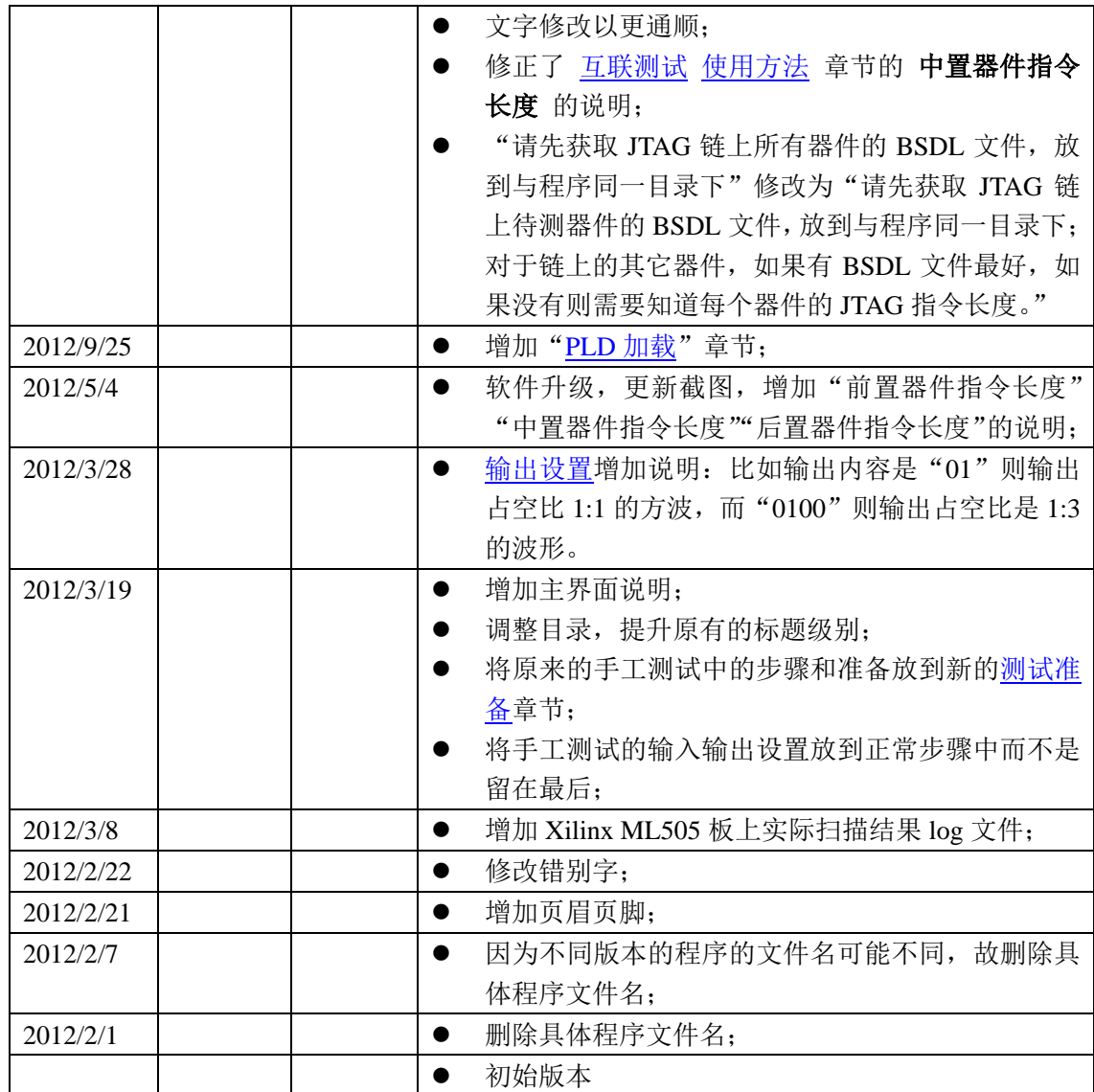